## 内蒙古自治区政府采购云平台

# **供应商 入驻指导说明**

内蒙古自治区财政厅

2020 年 4 月

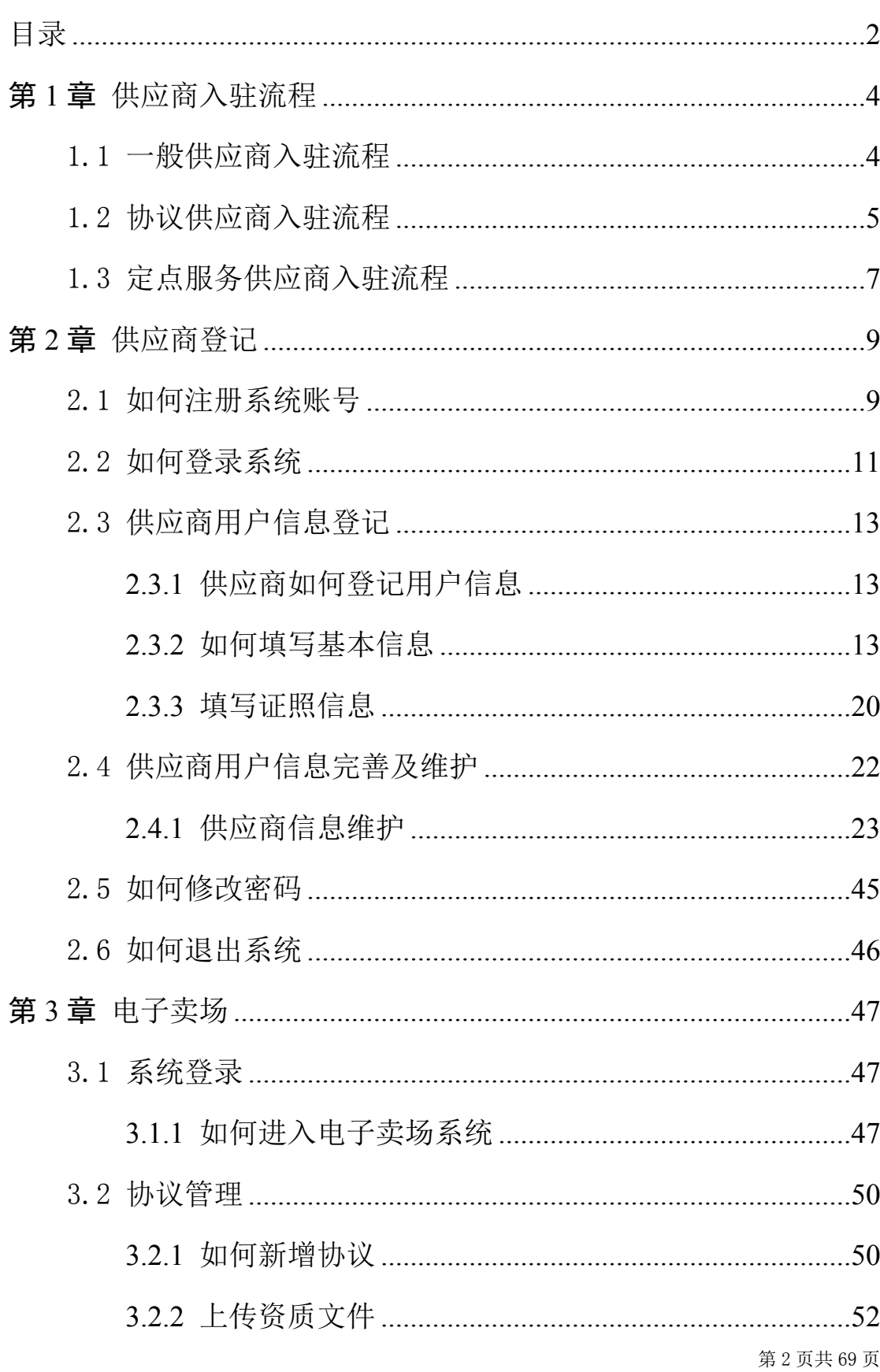

## <span id="page-1-0"></span>目录

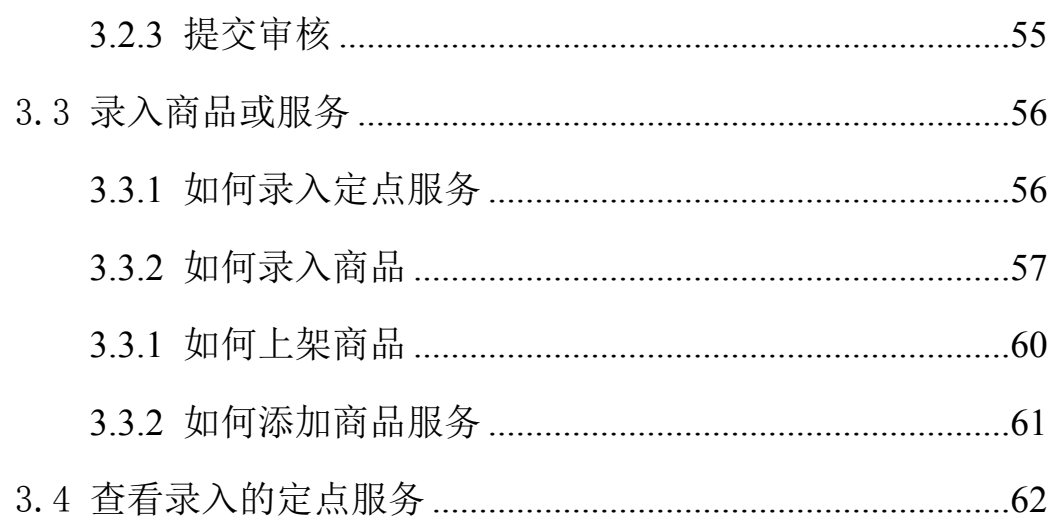

## **前言**

#### **1. 系统环境**

内蒙古自治区政府采购管理交易系统采用全区大集中的部署方 式, 纯 B/S 架构, 不依赖于 JRE 和第三方插件, 通过浏览器直接使 用,无需下载任何插件,推荐使用谷歌浏览器。

#### **2. 登录地址**

连通互联网后,在浏览器中搜索"内蒙古自治区政府采购网" 或者在浏览器地址栏中输入登录地址:http://www.ccgpneimenggu.gov.cn

### **3. 客户端配置要求**

内蒙古自治区政府采购管理交易系统采用全区大集中的部署方 式,用户在连同互联网的前提下即可进行系统访问。电脑软硬件配 置满足日常办公使用条件即可。

### **4. 技术支持**

(1)技术支持单位:内蒙古金财信息技术有限公司。

(2)技术支持热线:0471-8581669 0477-8398623。

## <span id="page-4-0"></span>第1章 供应商入驻流程

内蒙古自治区政府采购云平台(以下简称"政府采购云平 台")供应商库中的供应商包括四种,有一般供应商、协议供应 商、定点服务供应商、电商供应商,其中协议供应商还分为协议厂 商和协议供货商。以上供应商除协议厂商外,全部需要办理 CA 证 书,以保证后续电子卖场业务正常开展。

下文将详细介绍一般供应商、协议供应商、定点服务供应商、 电商供应商入驻供应商库流程。

## <span id="page-4-1"></span>1.1 一般供应商入驻流程

一般供应商是指在供应商库中进行账号注册,而且完成供应商 相关信息登记的供应商。

一般供应商登记完成后,可以在"政府采购云平台"参加公开 招标、邀请招标、竞争性谈判、竞争性磋商、询价、单一来源采购 活动。如果一般供应商入围某征集活动, 就可在"内蒙古政采商城 电子卖场平台"(以下简称: "电子卖场")中参与直购采购、网 上竞价或者定点服务、网上询价采购活动。具体一般供应商入驻流 程如下图 1-1:

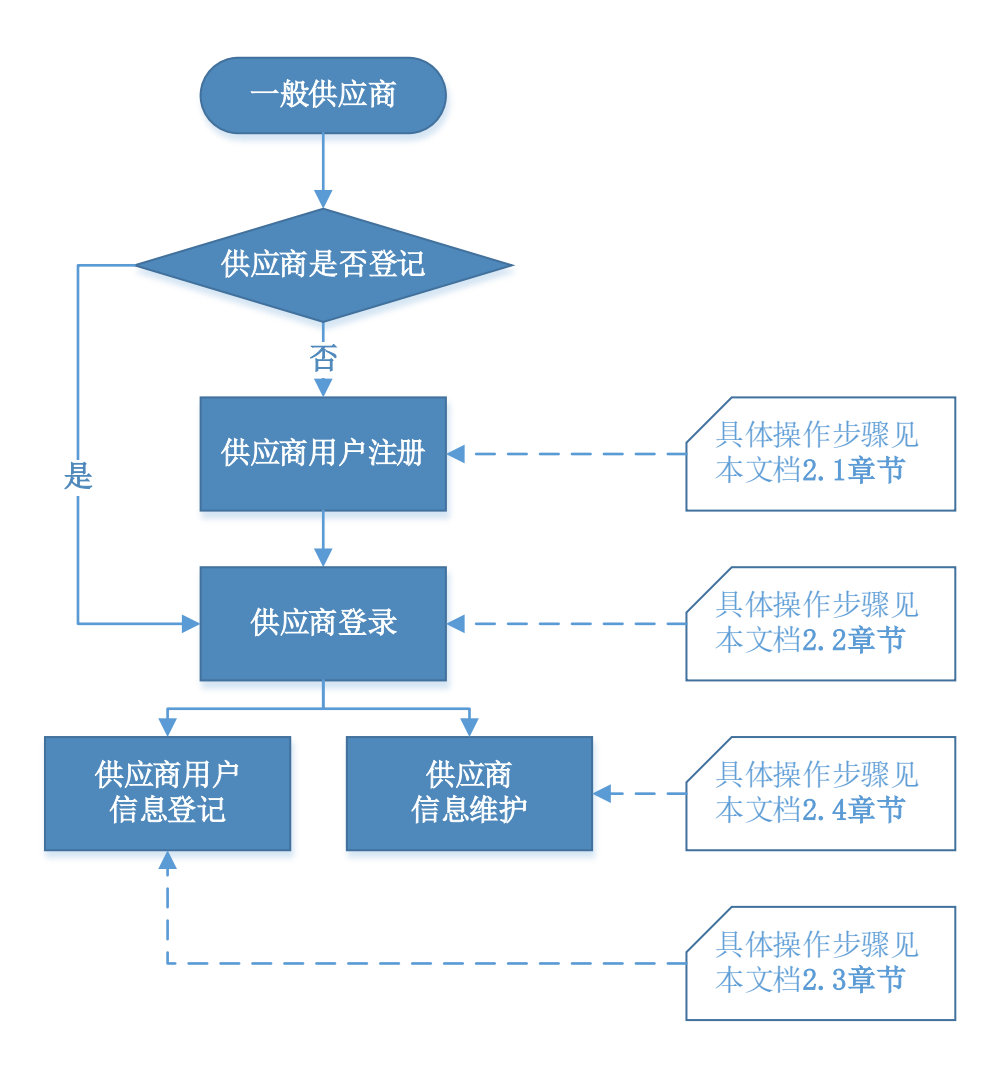

图 1-1

## <span id="page-5-0"></span>1.2 协议供应商入驻流程

协议供应商是指在一般供应商基础上,满足自治区各级公共资 源交易中心或政府采购中心协议供货相关条件,报名参加自治区各 级公共资源交易中心或政府采购中心协议供货供应商招标活动且入 围的供应商。入驻流程如下图 1-2:

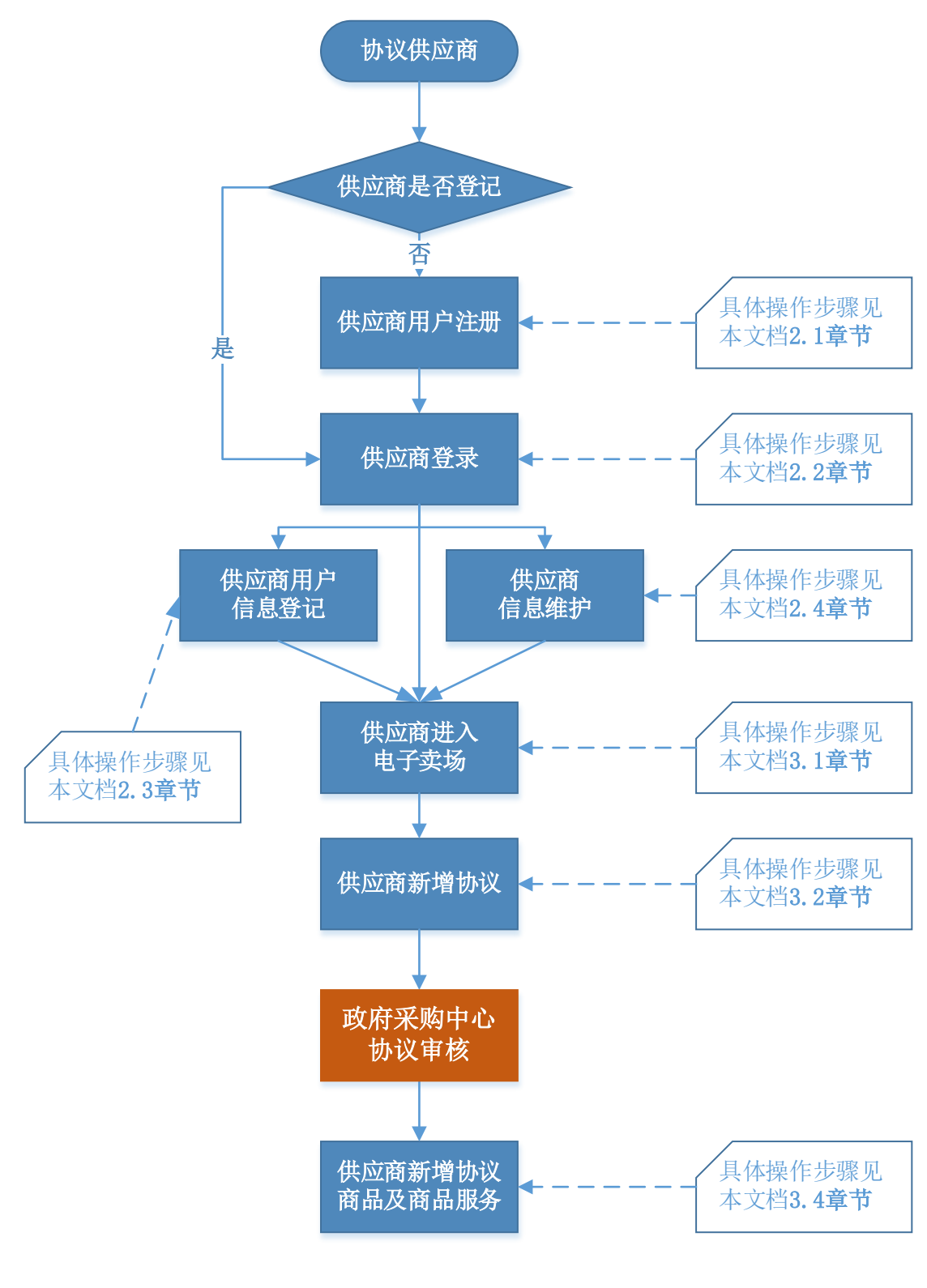

图 1-2

注,协议供应商新增协议时选择品目范围操作参见 3.2.2.1 章

节。

## <span id="page-7-0"></span>1.3 定点服务供应商入驻流程

定点服务供应商是指在一般供应商基础上,满足各级公共资源 交易中心或政府采购中心定点服务供应商相关条件,报名参加各级 公共资源交易中心或政府采购中心定点服务供应商征集且入围的供 应商。入驻流程如下图 1-3:

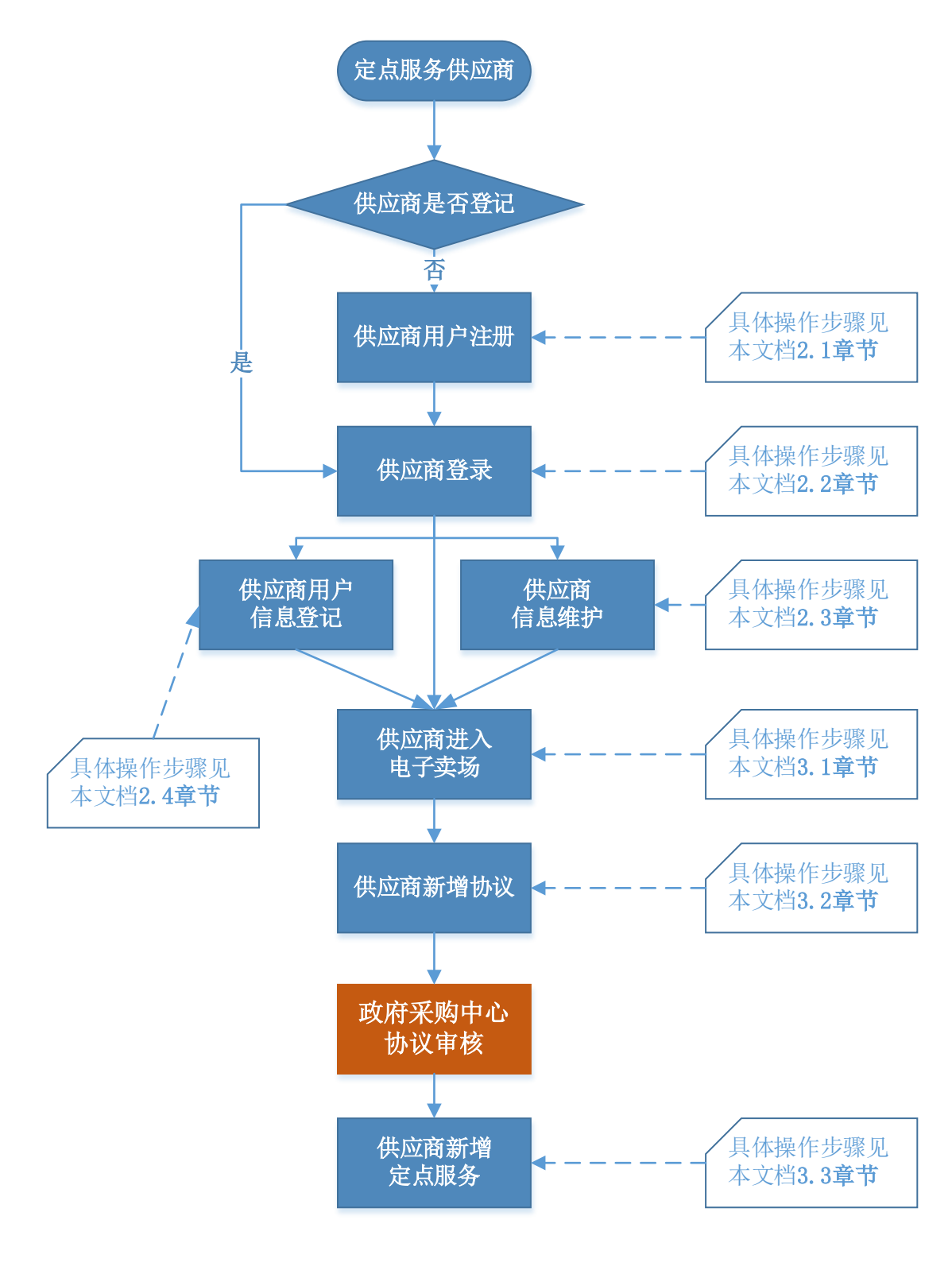

图 1-3

注,定点服务供应商新增协议时选择品目范围操作参见 3.2.2.2 章节。

第 9 页共 69 页

## <span id="page-9-0"></span>第2章 供应商登记

无论哪类供应商,首次进入系统都需要在供应商库中进行登 记。本章将对政府采购云平台供应商登记的具体操作进行详细讲 解,包括供应商账号注册、系统登录、供应商信息登记、供应商信 息完善等。

## <span id="page-9-1"></span>2.1 如何注册系统账号

供应商登录内蒙古自治区政府采购网,网址为: [http://www.ccgp-neimenggu.gov.cn](http://www.ccgp-neimenggu.gov.cn/)。在"供应商登记"专栏供应商统 一登记入口进行供应商登记。如下图 2-1:

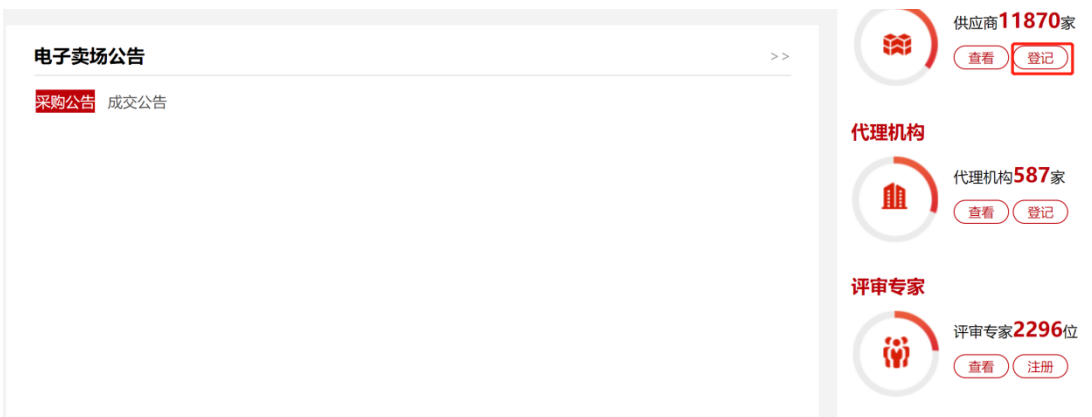

图 2-1

供应商点击【登记】按钮,进入"政府采购云平台"登录界 面。点击【注册】按钮,进入供应商用户注册"验证手机号"界 面。如下图 2-2

第 10 页共 69 页

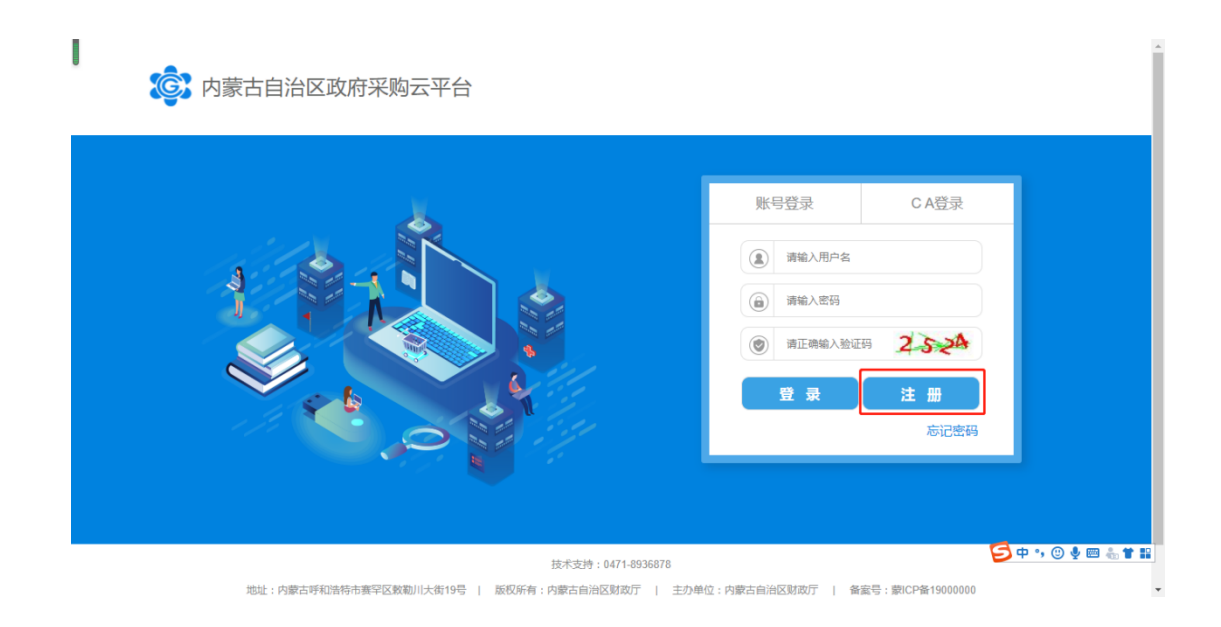

在"验证手机号"界面需填写真实有效的手机号码,点击【发 送验证码】按钮收取验证码并将验证码输入相应位置后,点击【下 一步】按钮进入"账号信息"填写页签。如下图 2-3:

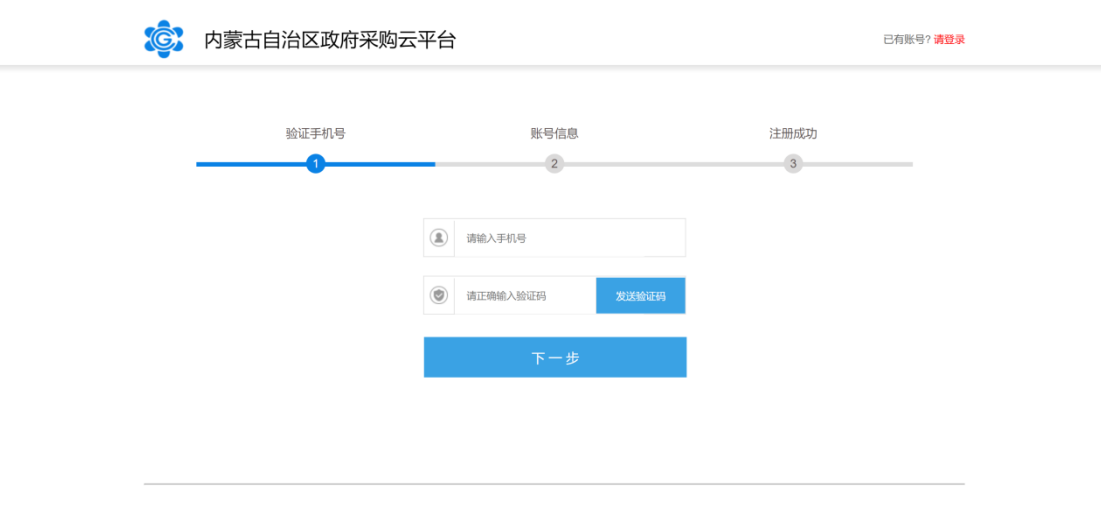

图 2-3

注:必须填写真实有效的手机号码,用于收取验证码或忘记密 码时查找密码;

第 11 页共 69 页

上图所示,手机号码及验证码填写完成后点击【下一步】按钮 进入账号信息填写设置页面,填入"账号名称"、"账号密码"、 " 身份证号"、" 邮箱号"等信息后,点击【立即注册】按钮即可 完成供应商用户系统账号注册。如下图 2-4:

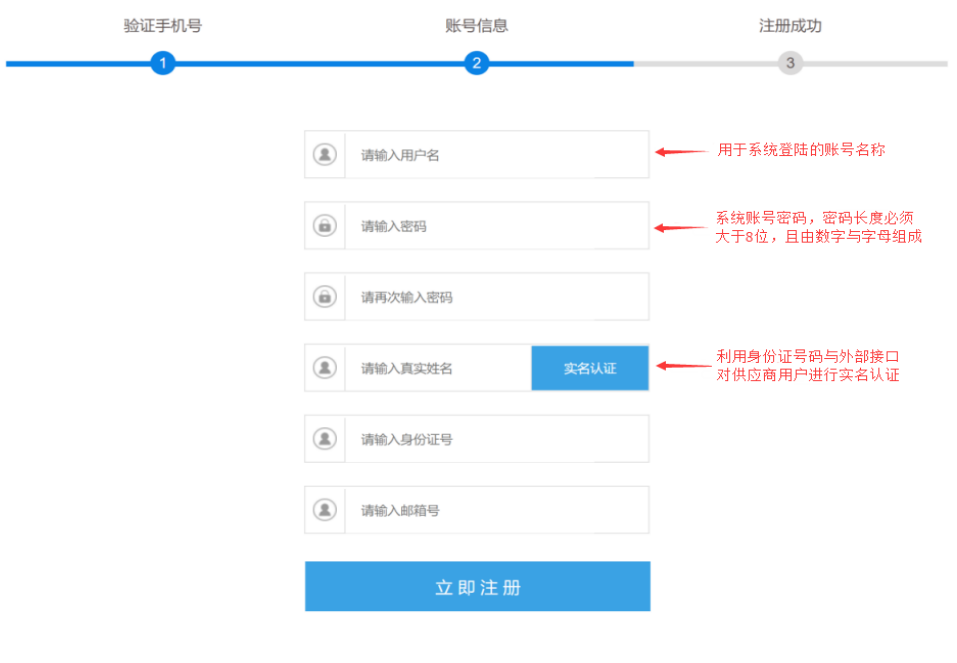

图 2-4

## <span id="page-11-0"></span>2.2 如何登录系统

供应商用户账号注册完成后,通过登录"内蒙古自治区政府采 购网"完成系统登录操作。

供应商讲入内蒙古自治区政府采购网后,通过网站的"系统登 录"模块中【政府采购云平台】登录入口登录供应商库系统。如下 图 2-5:

| 政采活动信息公开 | >                                                                                                    | 系统登录            |  |
|----------|----------------------------------------------------------------------------------------------------|-----------------|--|
| 自治区      | 资格预审公告 采购公告 更正公告<br>单一来源公示<br>中标[成交]公告<br>废标公告<br>验收公告<br>合同公告<br>【医疗设备】内蒙古自治区公安厅环京出疆公路公安检查站装备采购项目竞争性谈判招<br>发布: 2019-09-08                                                 | 區<br>政府采购云平台    |  |
|          | 【图书设备】内蒙古自治区国土资源信息院信息技术服务公开招标招标公告<br>发布: 2019-09-08<br>【图书设备】内蒙古自治区食品检验检测中心人力资源服务采购项目公开招标公告<br>发布: 2019-09-08<br>【图书设备】内蒙古自治区食品检验检测中心人力资源服务采购项目公开招标公告<br>发布: 2019-09-08    | 目<br>政府采购执行交易平台 |  |
| 盟市       | 【图书设备】内蒙古自治区食品检验检测中心人力资源服务采购项目公开招标公告<br>发布: 2019-09-08<br>【图书设备】内蒙古自治区食品检验检测中心人力资源服务采购项目公开招标公告<br>发布: 2019-09-08                                                           | 局<br>政府采购信用查询   |  |
| 旗县       | 【图书设备】内蒙古自治区食品检验检测中心人力资源服务采购项目公开招标公告<br>发布: 2019-09-08<br>【图书设备】内蒙古自治区食品检验检测中心人力资源服务采购项目公开招标公告<br>发布: 2019-09-08<br>【图书设备】内蒙古自治区食品检验检测中心人力资源服务采购项目公开招标公告<br>发布: 2019-09-08 |                 |  |
|          |                                                                                                    | 政府采购合同融资        |  |

图 2-5

点击【政府采购云平台】按钮将跳转到系统登录界面,在该界 面中输入账号、密码、验证码点击【登录】按钮登录系统。系统登 录界面如下图 2-6:

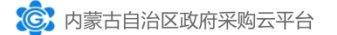

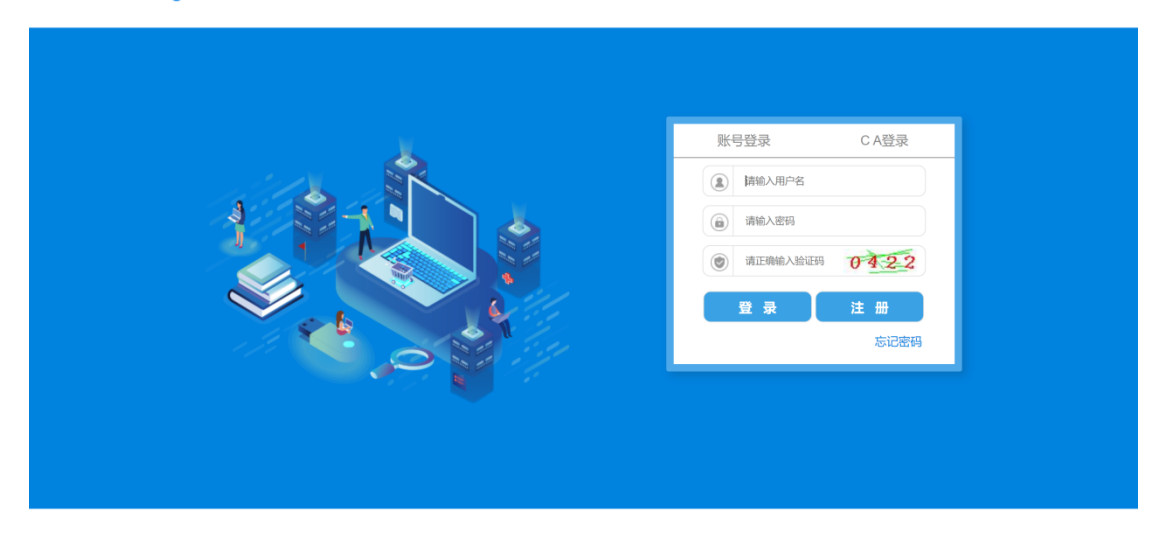

图 2-6

供应商用户登录系统后,进入用户种类选择界面,点击【我要 注册供应商】。如下图 2-7:

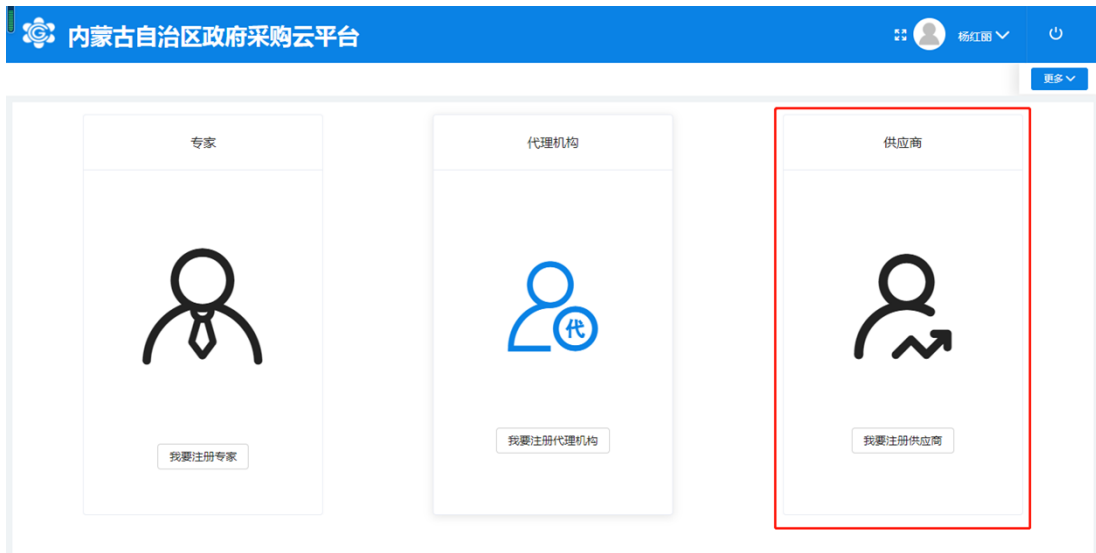

## <span id="page-13-0"></span>2.3 供应商用户信息登记

## <span id="page-13-1"></span>2.3.1 供应商如何登记用户信息

在用户种类选择界面,点击【我要注册供应商】后,进入供应 商登记界面,勾选注册条款后,点击【下一步】按钮进行下一步操 作。如下图 2-8:

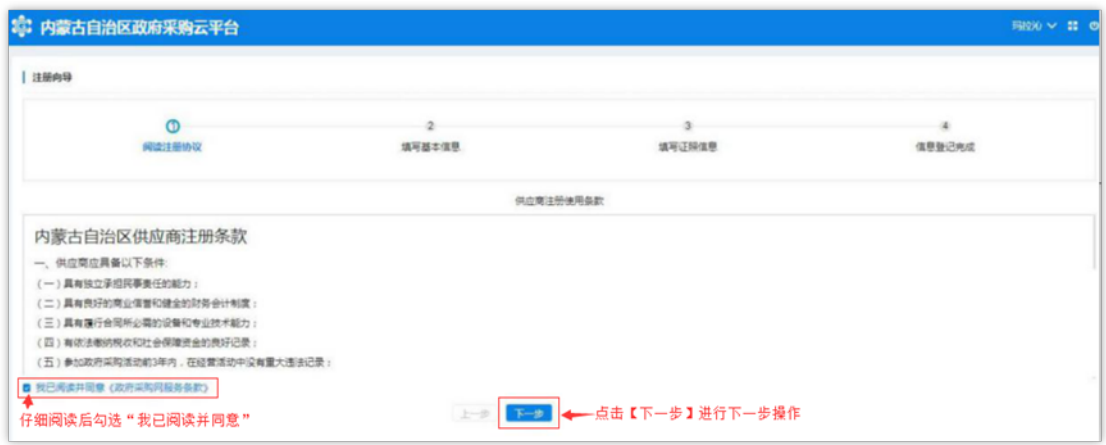

第 14 页共 69 页

### <span id="page-14-0"></span>2.3.2 如何填写基本信息

供应商用户进入"填写基本信息"页面,在该界面中供应商需填 写供应商基本资料、法人代表信息、业务联系人信息,其中\*号项为 必填项。如下图 2-8

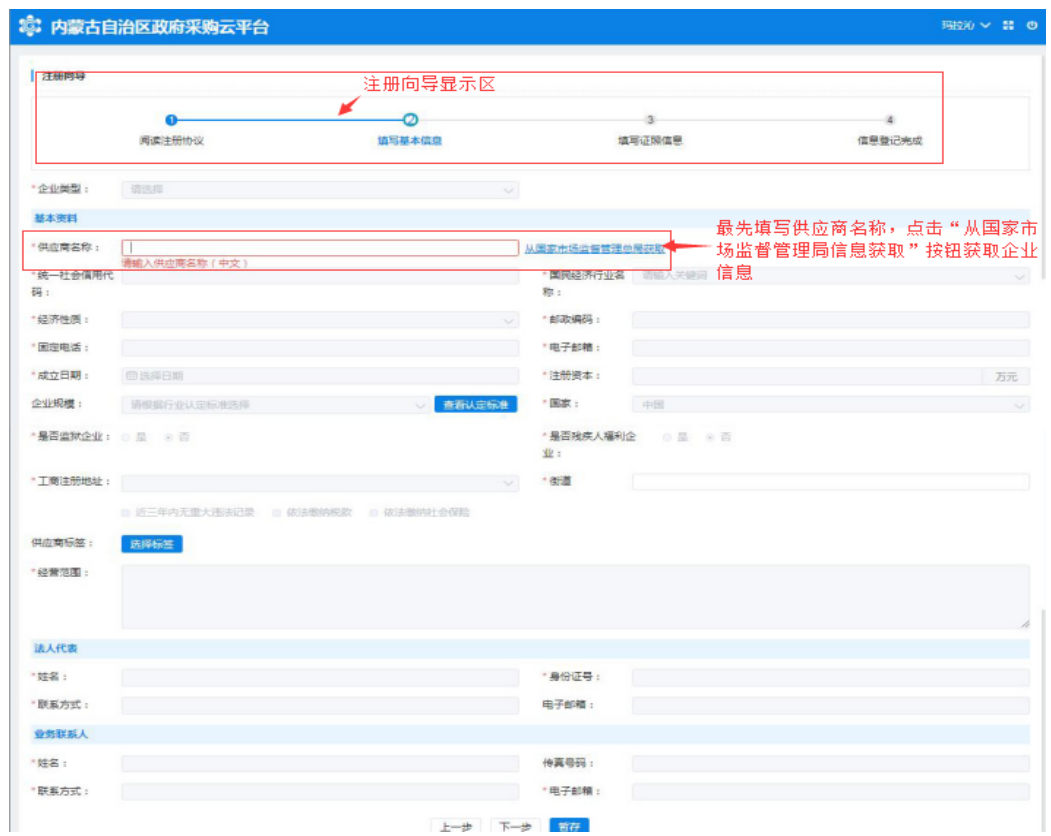

图 2-8

第 15 页共 69 页 进入"填写基本信息"界面后,在【供应商名称】处填写供应 商名称后(统一社会信用代码证上标准名称),点击【从国家市场 监督管理总局获取】按钮即可获取供应商信息,待供应商信息获取 后,方可允许填写维护其他信息内容;如获取到的企业信息不完整

或有误,供应商需自行补充或修改信息。如下图 2-9:

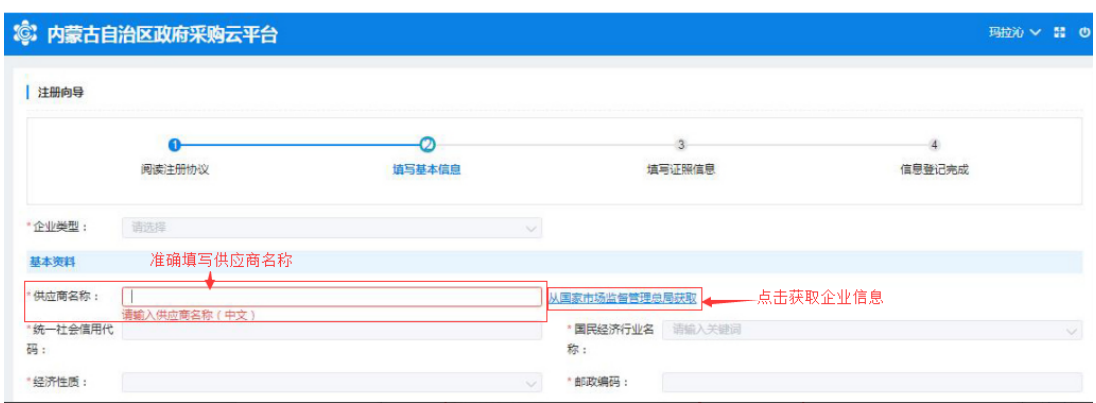

图 2-9

单击【企业类型】相对应的文字输入框展开企业类型列表选择 供应商相应的企业类型,如下图 2-10:

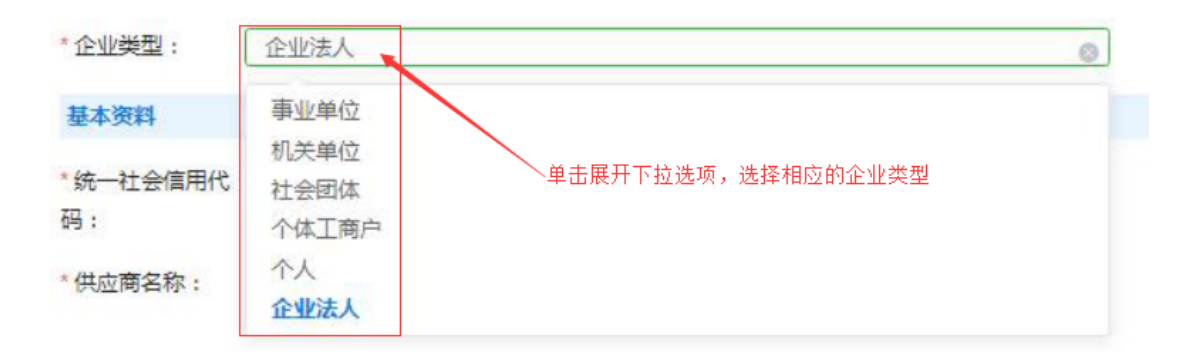

图 2-10

填写完供应商名称并【从国家市场监督管理总局获取】后自动 提取"统一社会信用代码",系统若不能准确提取到信息,用户可 自行填写;

点击"国民经济行业名称"相应文字输入框展开国民经济行业 名称下拉菜单选择相应的行业。如下图 2-11:

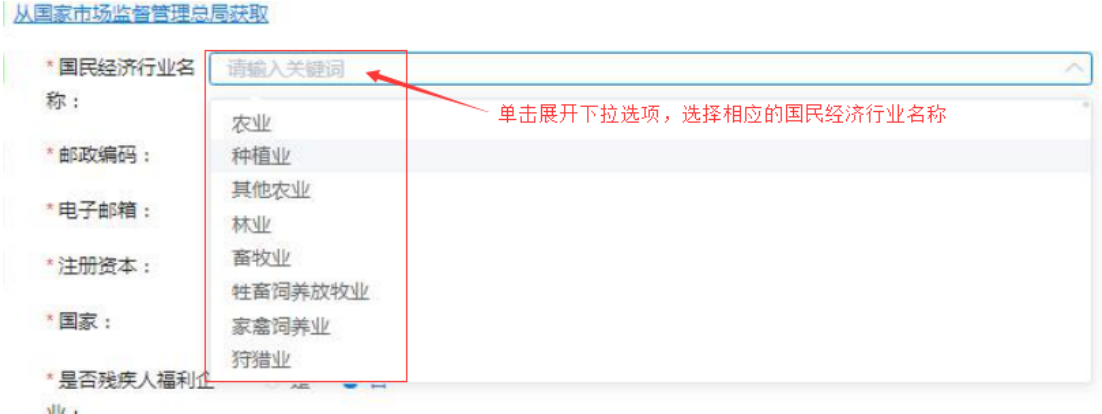

图 2-11

填写"经济性质"要与营业执照上的企业类型一致,点击文字 框末端小箭头展开下拉选择菜单,选择相应的经济性质。如下图 2- 12:

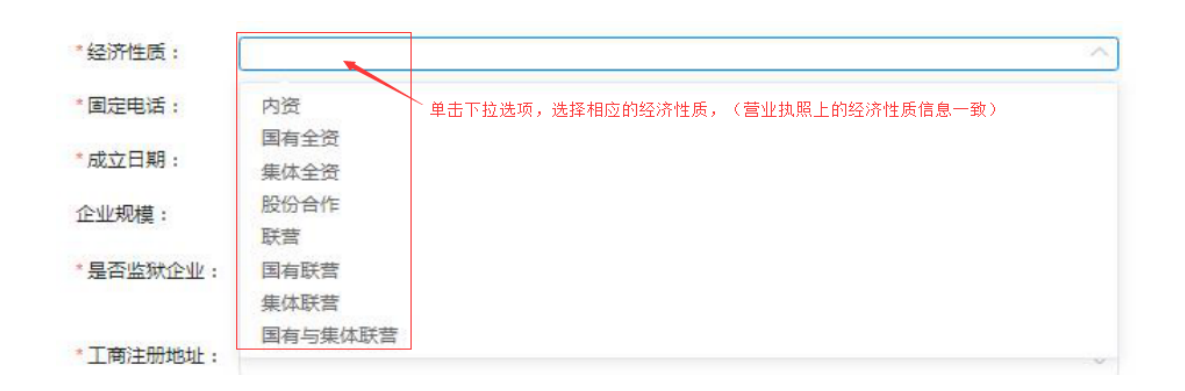

图 2-12

填写"固定电话"号码(可加区号)、"邮政编码"如填写有 误系统自动在文字框下方红字提示: "请输入正确的邮编"字样。 如下图 2-13:

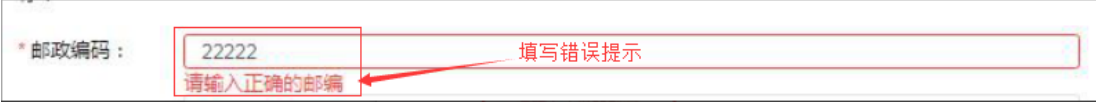

第 17 页共 69 页

点击"成立日期"文字框展开日历选择相应年份、月份和日 期;注意:与营业执照上的成立日期填写一致。如下图 2-14:

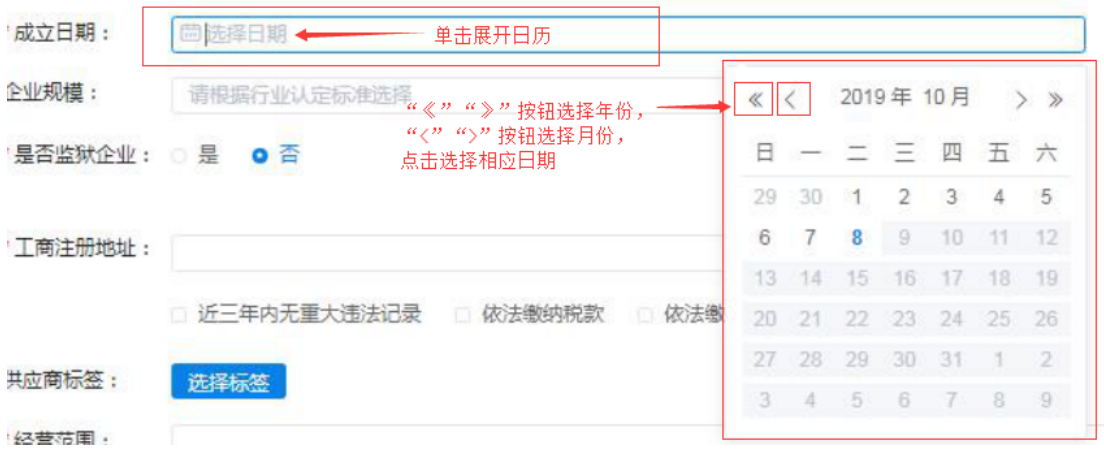

图 2-14

填写"注册资本"信息,要与证照上的信息保持一致。如下图  $2 - 15:$ 

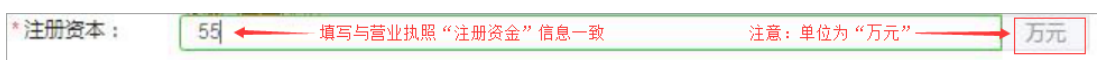

#### 图 2-15

注意: 注册资本的单位为"万元"。

填写"企业规模"信息,点击文字输入框展开下拉菜单,选择 相应的企业规模;点击右侧【查看认定标准】按钮查看企业规模认 定标准。如下图 2-16:

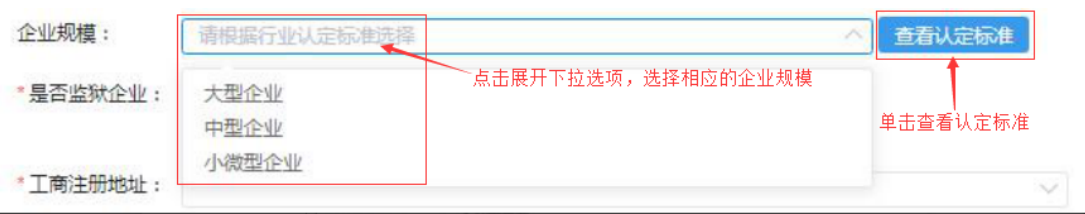

填写"国家"信息时用户点击选择供应商相应国家名称,默认 显示为"中国"。

通过点击【是】或【否】按钮选择确认"是否监狱企业"、 "是否残疾人福利企业"。如下图 2-17:

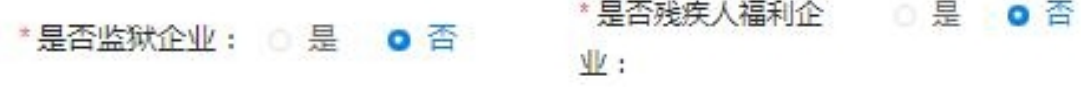

图 2-17

填写"工商注册地址"信息要与证照上的信息一保持致,此项 不支持直接键入文字,需点击文字框展开下拉区域菜单,按行政区 域选择注册地址。如下图 2-18:

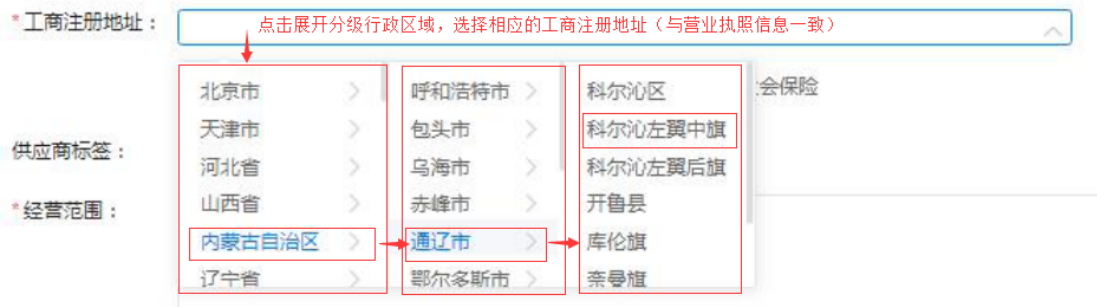

图 2-18

"街道"一栏,可直接键入街道名称。如下图 2-19:

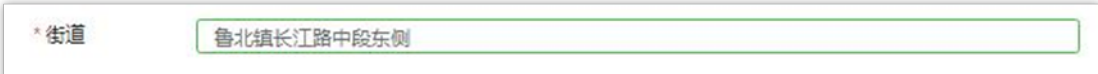

图 2-29

注意:"近三年内无重大违法记录"、"依法缴纳税款"、 "依法缴纳社会保险"三项需由供应商用户自行勾选,如下图 2- 20:

2 近三年内无重大违法记录 2 依法缴纳税款 2 依法缴纳社会保险

图 2-20

"供应商标签"信息栏位非必填项;用户无供应商标签的不用 填写此栏、如有供应商标签点击【选择标签】展开标签栏,在"可 选标签"栏中勾选好相应标签点击【加入右侧】加入到"已选标 签"栏中,点击【确定】按钮确定所选供应商标签。如下图 2-21:

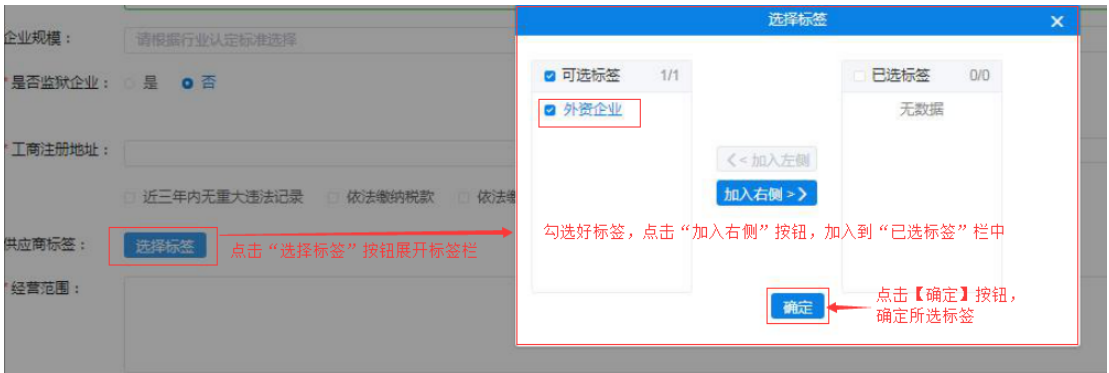

图 2-21

填写维护"经营范围"信息,文字框中填写供应商经营范围 (要与证照信息相符)。如下图 2-22:

。<br>| 家电、摩托车、五金交电、自行车、发动机、服装、鞋帽、针织品、日用百货、办公用品、厨具、计算机、通讯器材、汽车(小轿车除外)、三轮车、灯具、磨托车配件、汽车配件、搅发零售。 · 经营范围:

#### 图 2-22

2.3.2.1 如何填写法人代表信息

填写法人代表基本信息, 须填写真实有效信息。系统对"身份 证号"、"联系方式"(电话)与"电子邮箱"填写格式有校验功 能,如填写格式有误,系统自动将结果反馈在文字框下方,无法继 续操作。如下图 2-23:

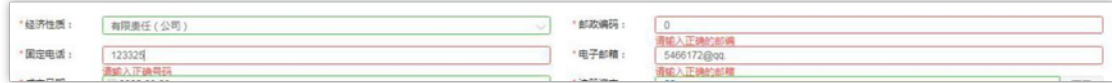

图 2-23

2.3.2.2 如何填写业务联系人信息

业务联系人信息中"姓名"、"联系方式"、"电子邮箱"信 息为必填项,传真号码如没有可不填,所填信息必须真实有效。如 下图 2-24:

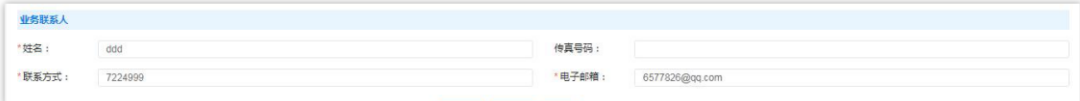

图 2-24

第 21 页共 69 页

供应商用户填写完成此页面全部信息,确认无误后点击【下一 步】按钮或点击【暂存】按钮保存信息,页面右上角提示"成功、 创建成功"后进入下一页面继续信息填写操作。如下图 2-25:

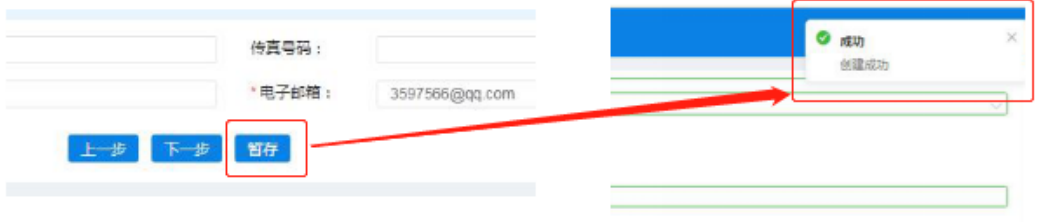

图 2-35

## <span id="page-21-0"></span>2.3.3 填写证照信息

供应商用户完成基本信息创建操作后,进入填写【证照信息】 页面,填写供应商企业证照信息,如:"统一社会信用代码或事业 单位法人证照等信息"、"法人证照信息"及"其他相关证照信 息"等。如下图 2-26:

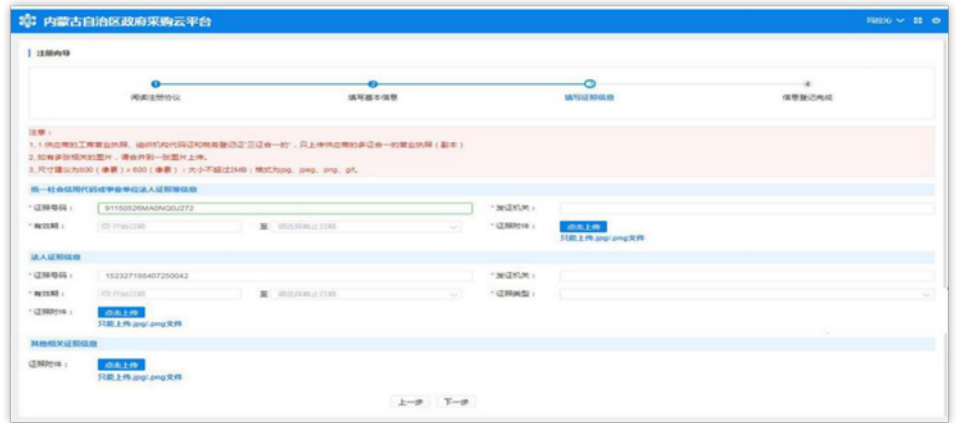

图 2-46

2.3.3.1 如何维护统一社会信用代码信息

供应商用户在填写"统一社会信用代码或事业单位法人证照等 信息"栏信息时"证件号码"无需自行填写,系统自动从基本信息 中获取,且此处证照号码不可修改。在此界面中,供应商用户需维 护组织机构代码证发证机关、有效期(截止日期支持长期有效参数 选择)、证照附件。点击"点击上传"按钮即可选择附件并完成上 传。如下图 2-27、2-28:

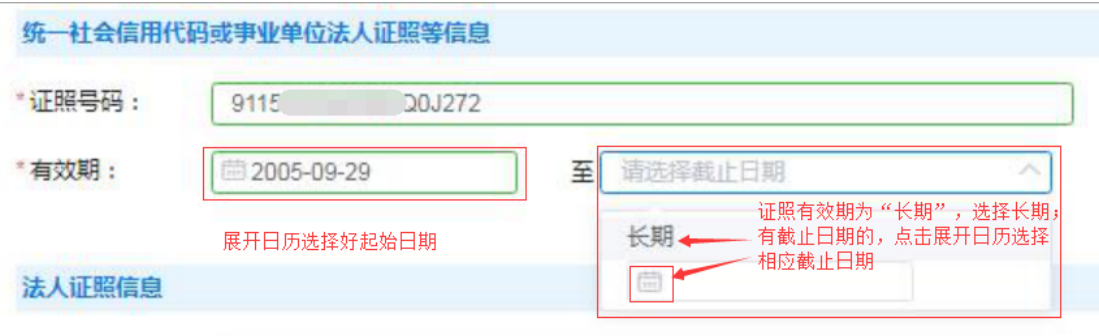

图 2-57

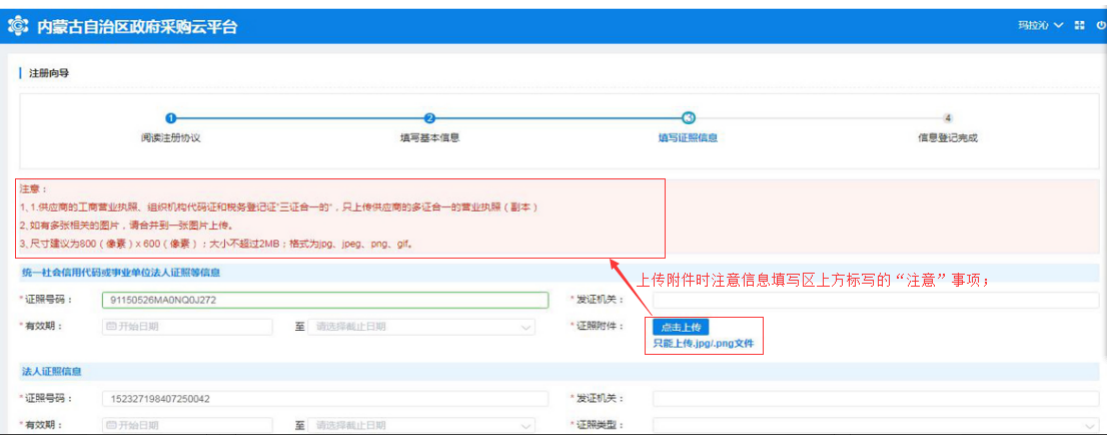

图 2-68

2.3.3.2 如何填写法人证照信息

供应商维护"统一社会信用代码或事业单位法人证照等信息" 宗毕后,需填写法人证照信息。法人证照信息包括:证照号码、发 证机关、证照有效期(支持长期有效)证照类型、证照附件,其中 证照有效截止日期可选择长期。如下图 2-29:

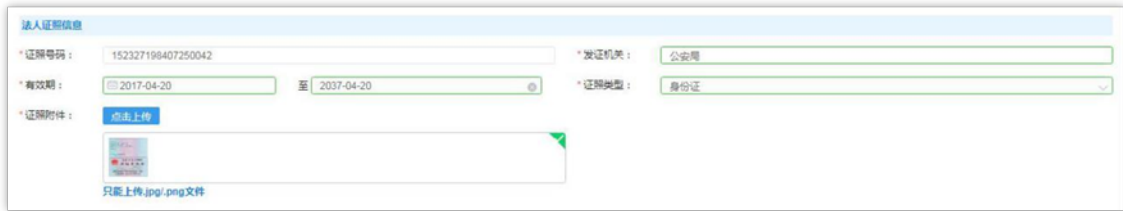

图 2-79

2.3.3.1 如何上传其他相关证照

供应商用户可根据自身实际情况,选择是否上传"其他相关证 照信息",此处对"其他相关证照信息"内容不做限制,供应商用 户可上传供应商资质证照等信息。如下图 2-30:

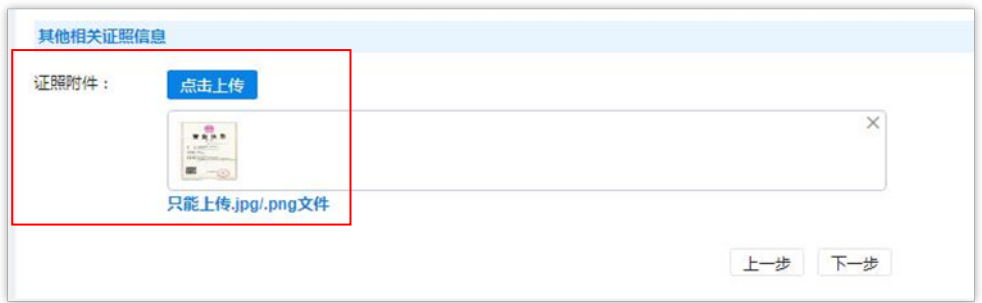

图 2-31

第 24 页共 69 页 填写完"填写证照信息"页面中信息后,单击【下一步】按钮

后,页面跳转显示"恭喜您,登记成功!",单击下方【确认】按 钮完成供应商信息登记全部操作。如下图 2-32:

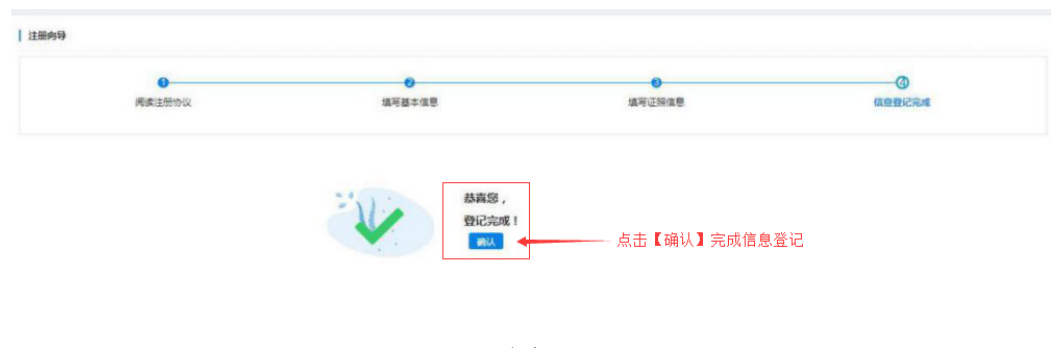

图 2-32

## <span id="page-24-0"></span>2.4 供应商用户信息完善及维护

供应商管理员用户登录后页面主菜单栏中有"电子卖场"和 "供应商库"两个菜单。如下图 2-33:

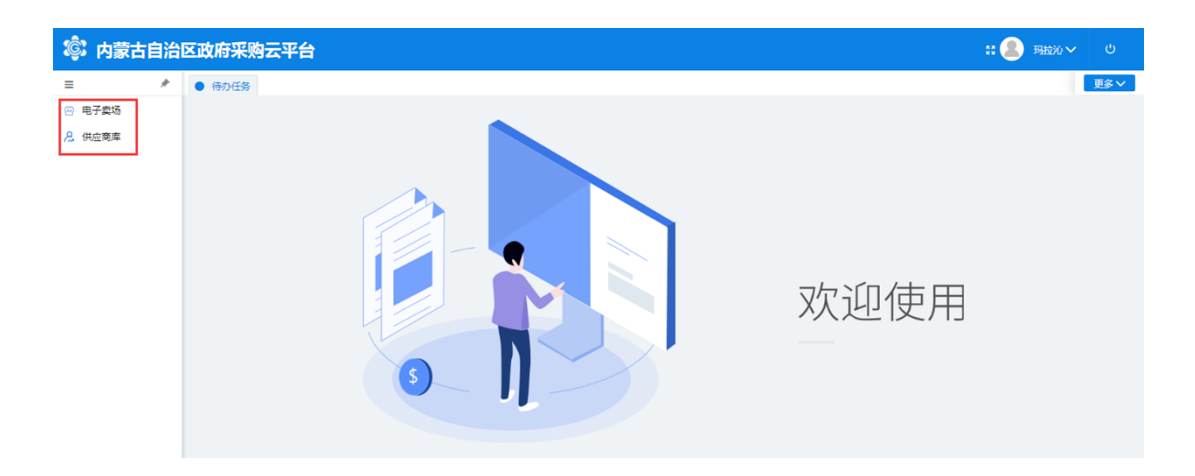

图 2-33

"供应商库"菜单下列有"供应商信息维护"及"供应商用户 管理"两块内容,此处供应商用户可以调整维护自己的相关信息。 如下图 2-34:

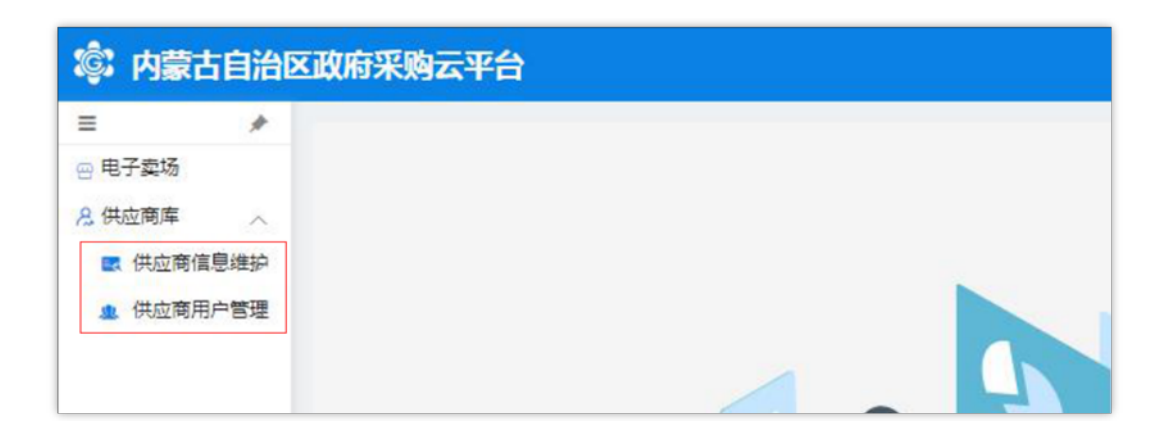

图 2-34

## <span id="page-25-0"></span>2.4.1 供应商信息维护

"供应商信息维护"菜单设有"资料维护"、"其他信息维 护"、"出资人信息维护"、"财务状况维护"、"主要业绩维 护"、"银行信息维护"、"分支机构维护"、"供应商资质维 护"等;如下图 2-35:

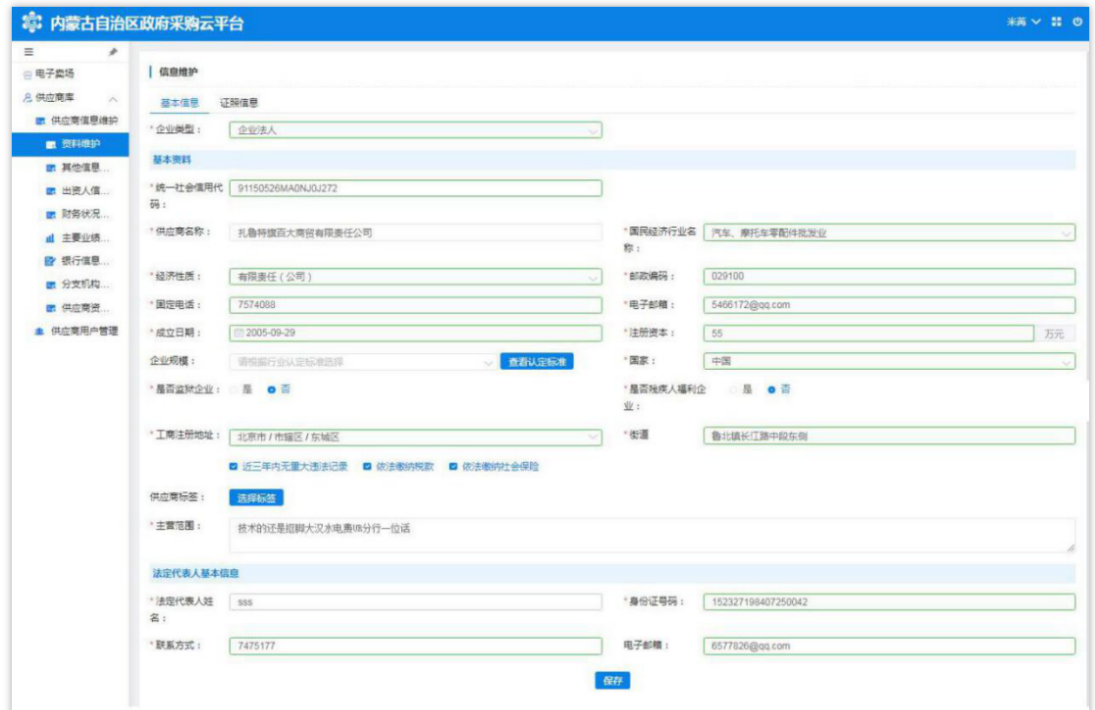

第 26 页共 69 页

2.4.1.1 如何维护资料

供应商管理员用户展开资料维护页面,看到有两部分内容:1. "基本信息";2."证照信息"。

对供应商管理员用户登记时填写的"基本信息"和"证照信 息"进行完善、维护。如下图所示 2-36。

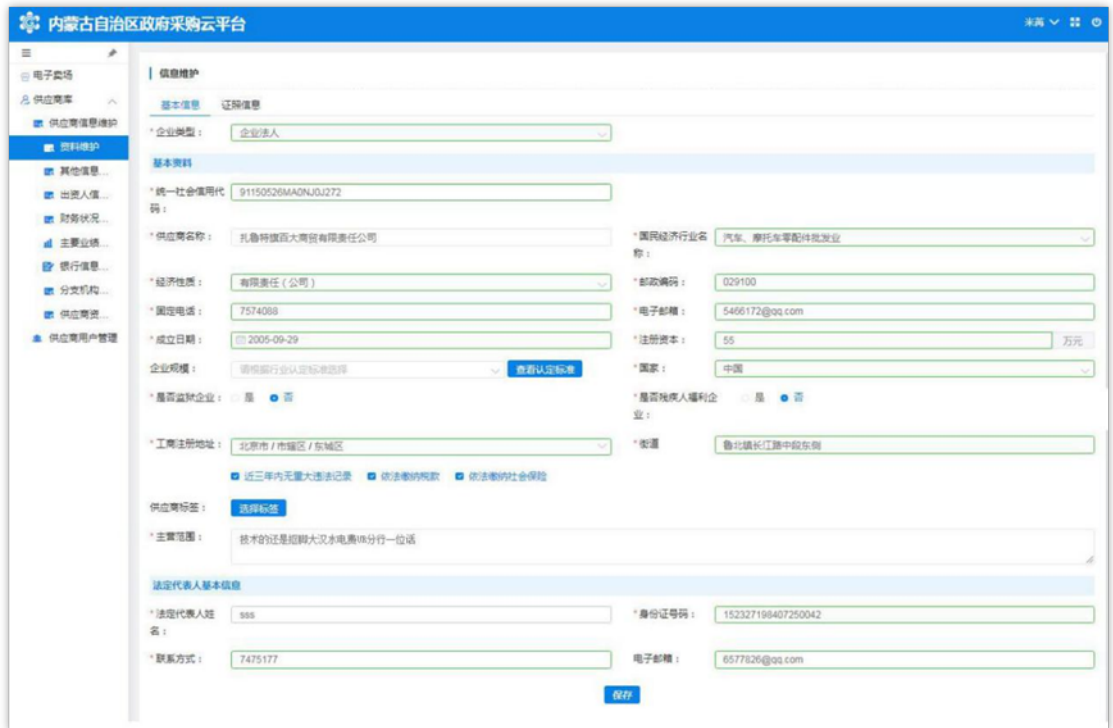

图 2-86

注:用户对信息进行修改或变更时点击相应的文字输入框,按 要求进行修改;完成后点击页面下方【保存】按钮对信息进行保 存。

供应商管理员用户点击展开"其他信息维护"菜单相应界面, 分有"联系人基本信息"和"其他信息"两部分; "联系人基本信 息"显示的内容与登记时填写的联系人基本信息一致。如下图 2- 37:

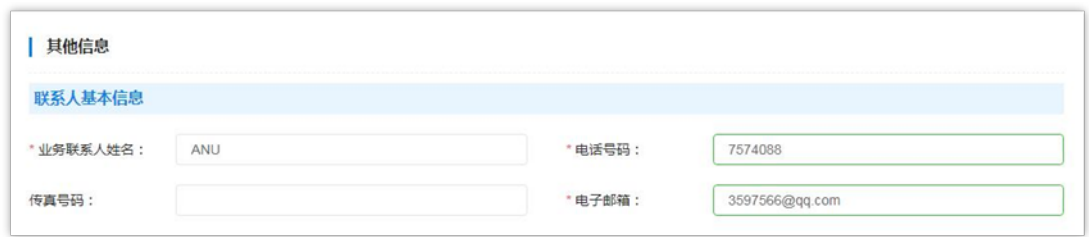

图 2-37

"其他信息"需在该页面中完善信息。填写时注意是否必填 项、填写格式是否正确。如下图 2-38:

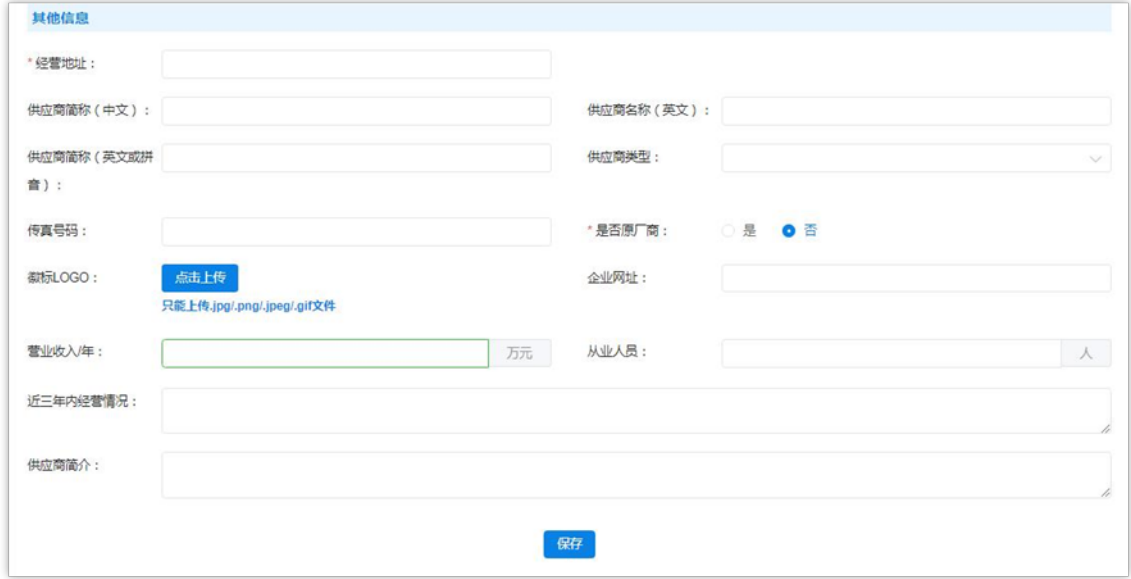

图 2-38

"经营地址":必填项,与营业执照信息一致;

"供应商简称(中文)"、"供应商名称(英文)"、"供应 商简称(英文或拼音)": 此三项为非填项;

"供应商类型":必填项,单击文字框展开供应商类型列表选 择相应类型。如下图 2-39:

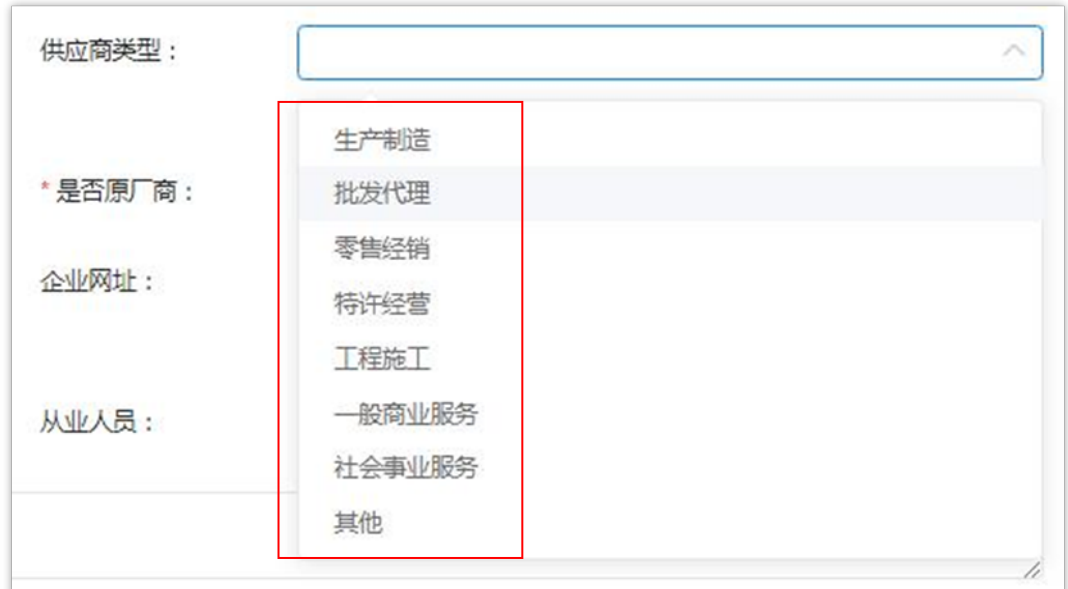

图 2-39

"徽标 LOGO":上传图片格式的供应商徽标 LOGO,只能上 传. jpg、

png、jpeg、gif 格式的图片文件;

"企业网址":非必填项,供应商如没有企业网址,不必填 写;

营业收入/年:非必填项,用户自行选择是否填写。注意:收入

单位

#### 为"万元";如下图 2-40:

营业收入/年: 注意: 金额单位为"万元" 万元

#### 图 2-40

"从业人员":非必填项,填写从业人员数;

"近三年内经营情况":非必填项,描述填写近三年内经营情 况:

"供应商简介":非必填项,填写企业简介,有关政府采购业 绩情况等信息。

将此页所有信息填写完成后点击页面下方【保存】按钮保存信 息。如下图 2-41:

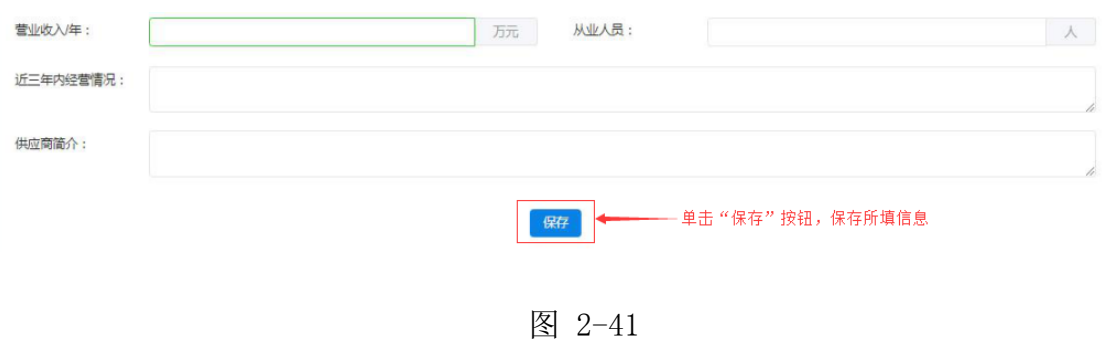

#### 2.4.1.3 如何维护出资人信息

点击"供应商信息维护"菜单下"出资人信息维护"进入维护 出资人信息功能界面。如下图 2-42:

第 30 页共 69 页

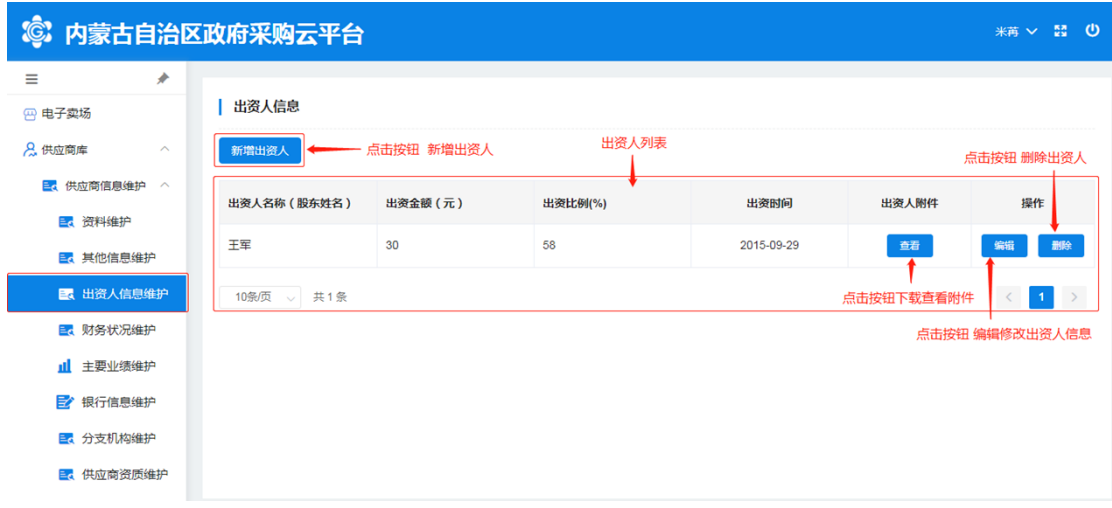

图 2-42

维护"新增出资人信息"时单击【新增出资人】按钮展开出资 人信息登记表填写信息, "出资人名称", 填写出资人姓名(股东 姓名); "出资金额",填写股东出资金额; "出资比例",填写 出资比例(%);"出资时间",单击文字框展开日历选择日期 (注:与供应商出资人出资证照信息一致);"出资证照附件": 单击蓝色【点击上传】按钮选择相应附件文件上传(注意:图片大 小与格式要求;将所有信息填写完成后点击【确定】按钮保存所填 出资人信息。如下图 2-43:

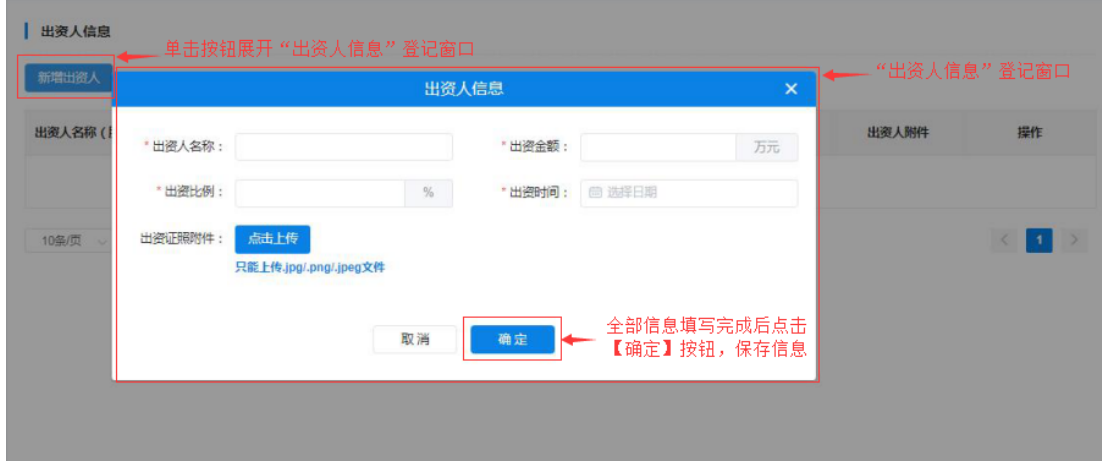

第 31 页共 69 页

点击【查看】按钮,下载查看出资人出资证照附件;点击【编 辑】按钮弹出"出资人信息"窗口对信息进行编辑修改,操作完成 后点击后【确定】按钮保存信息;如下图 2-44:

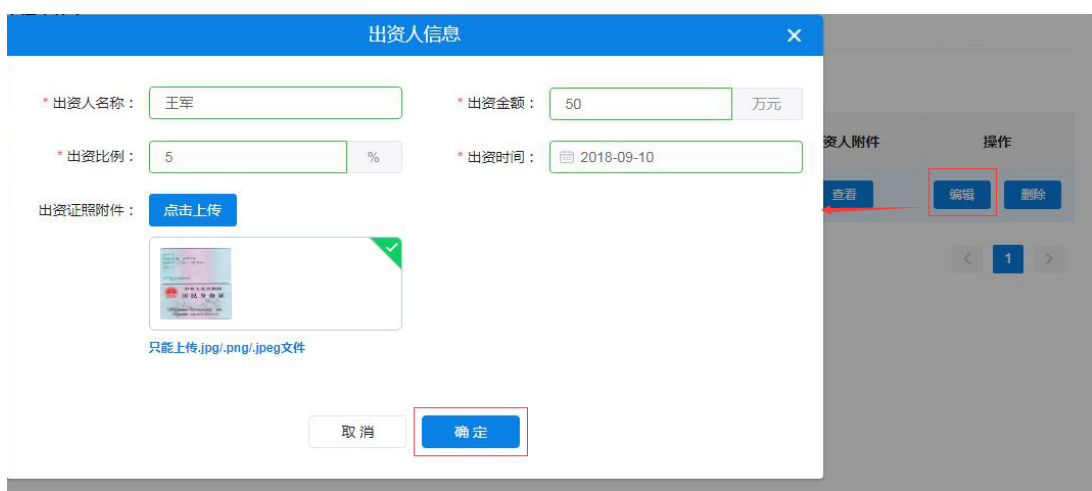

图 2-44

点击【删除】按钮弹出"出资人信息"窗口对信息进行编辑修 改,操作完成后点击后【确定】按钮保存信息;如任何改动点击 【取消】按钮退出窗口。如下图 2-45:

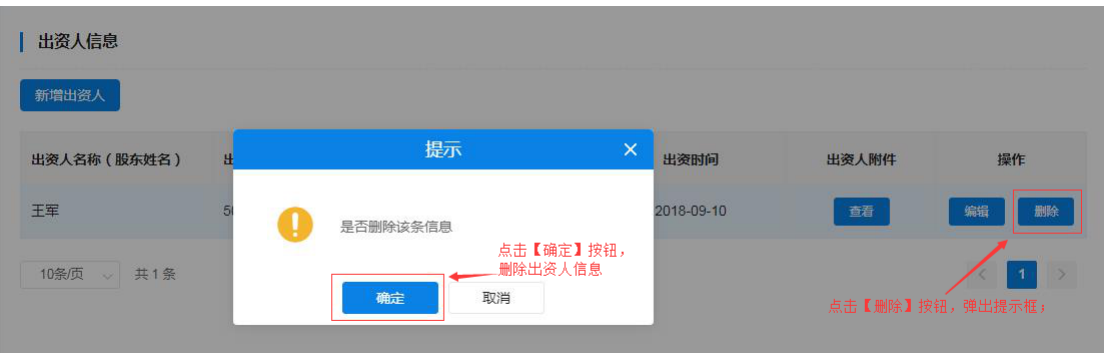

图 2-45

第 32 页共 69 页

2.4.1.4 如何维护财务状况

供应商管理员用户点击"财务状况维护"菜单,进入"财务状 况维护"页面,首先选择会计年度(可填写多个年度财务状况数 据)、填写资产负债表、损益表及上传相关附件。如下图 2-46:

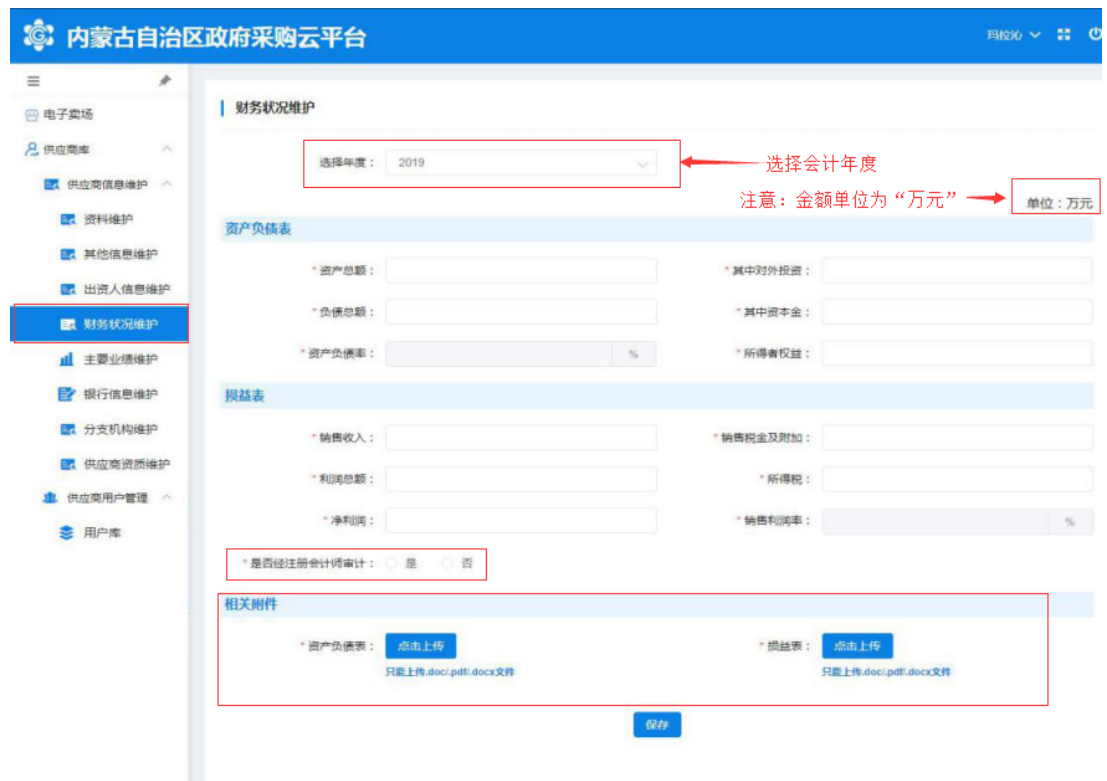

图 2-46

"资产负债表":根据所选年度财务报表数据进行填写;填写 完"资产总额"、"其中对外投资"、"负债总额"、"其中资本 金"后系统自行计算、显示"资产负债率"; "所得者权益"根据 财务报表数据填写。

第 33 页共 69 页 "损益表":根据所选年度财务报表数据进行填写;有"销售

收入"、"销售税金及附加"、"利润总额"、"所得税"、"净 利润"、"销售利润率"等必填项。

"是否经注册会计师审计":必填项,选择"是"或"否"; 如经注册会计师审计的单击"是"按钮,弹出填写"会计事务所名 称"及"事务所联系电话";如未经注册会计师审计的则单击 "否"。如下图 2-47:

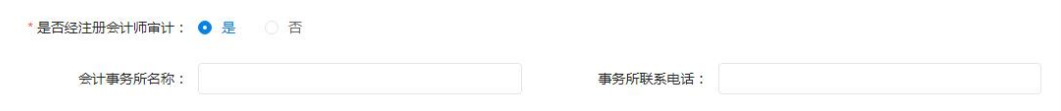

图 2-97

"相关附件":上传"资产负债表"及"损益表"图片附件 (注意:图片大小及格式)。

将所有必填项填写完成后,点击页面下方【保存】按钮保存信 息。如下图 2-48:

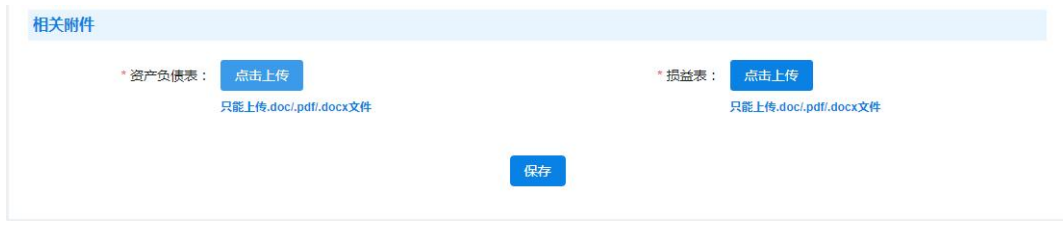

图 2-108

2.4.1.5 如何维护主要业绩

通过此项操作添加、维护供应商主要业绩相关信息。供应商管

理员用户单击"主要业绩维护"菜单展开"主要业绩维护"页面进 行新增主要业绩或维护已登记业绩信息操作。如下图 2-49:

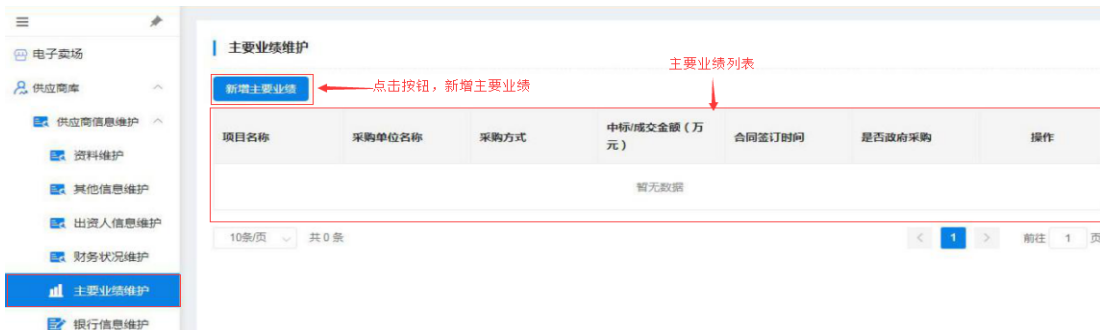

图 2-119

用户通过点击页面【新增主要业绩】按钮展开主要业绩登记表 进行业绩信息登记。填写内容有: "项目名称"、"采购方式"、 "中标/成交金额"(注意:金额单位为"万元")、"项目状态" (下拉选项选择)、选择【是】【否】按钮确定"是否政府采购" 项目等信息。如下图 2-50:

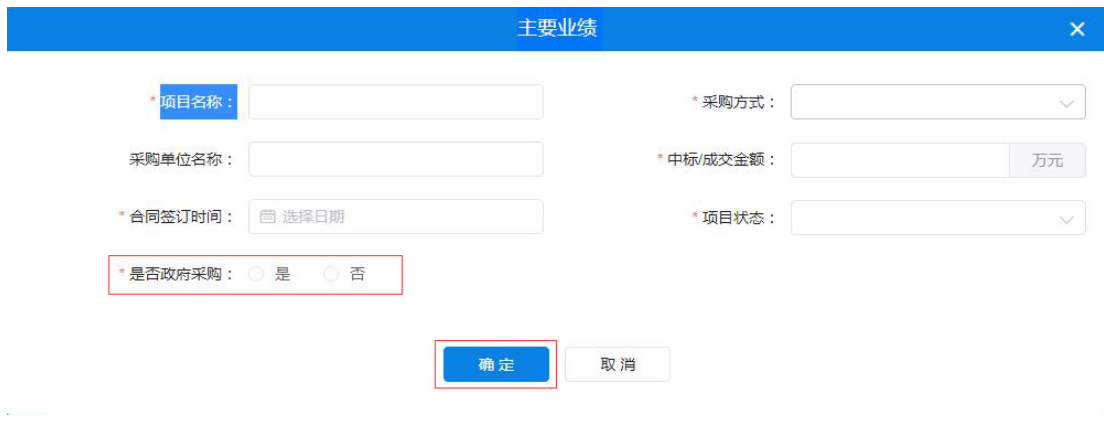

图 2-50

第 35 页共 69 页 将此页必填信息填写完毕后点击【确定】按钮,页面右上角弹 出"创建成功"提示完成"新增主要业绩"操作。如下图 2-51:

| 治区政府采购云平台                  |            |         |      |                                  |            | Ø<br>成功                | $\times$                |
|----------------------------|------------|---------|------|----------------------------------|------------|------------------------|-------------------------|
| $\boldsymbol{\star}$       | 主要业绩维护     |         |      |                                  |            | 创建成功                   |                         |
| $\widehat{\phantom{a}}$    | 新增主要业绩     |         |      |                                  |            |                        |                         |
| $\mathcal{A}_{\mathbf{c}}$ | 项目名称       | 采购单位名称  | 采购方式 | 中标/成交金额 (万<br>$\overline{\pi}$ ) | 合同签订时间     | 是否政府采购                 | 操作                      |
|                            | 农机配件       | 内蒙古农业大学 | 单一来源 | 35                               | 2018-04-18 | 是                      | 删除<br>编辑                |
| 钟                          | 10条页 、 共1条 |         |      |                                  |            | $\mathbf{1}$<br>$\sim$ | 前往 1 页<br>$\rightarrow$ |

图 2-51

用户需修改已填业绩信息时点击操作栏中【编辑】按钮展开详 细信息进行修改;修改完成后,点击【确定】按钮,保存修改后的 信息。如下图 2-52:

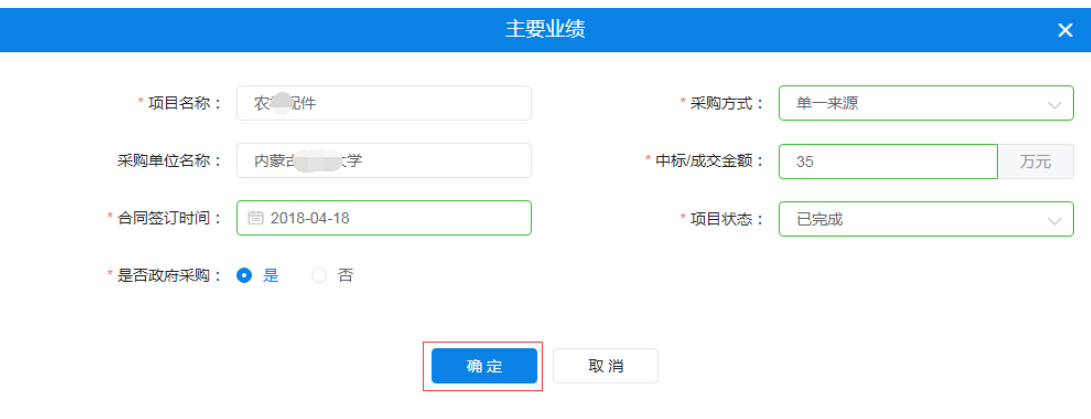

图 2-52

供应商管理员用户需删除已登记的主要业绩信息时点击操作栏 中【删除】按钮,页面弹出"此操作将永久删除该业绩,是否继 续"提示框。如确定删除业绩,点击【确定】按钮删除业绩信息。 如下图 2-53:

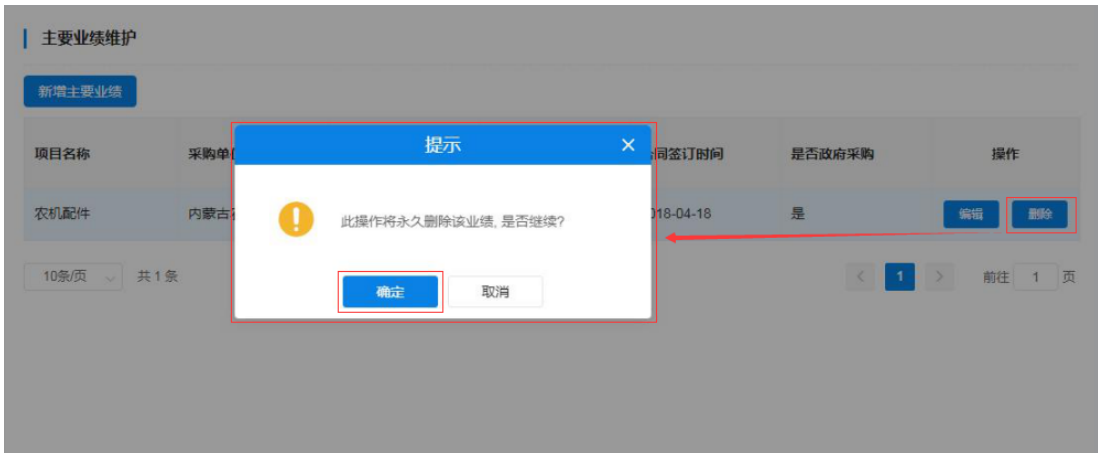

图 2-53

#### 2.4.1.6 如何维护银行信息

通过此功能实现供应商用户登记维护供应商银行账号信息。有 "账号类型"、"开户名"、"开户银行名称"、"开户银行账 号"等信息须登记或维护。

需新增开户信息时供应商管理员单击【新增开户信息】按钮展 开开户信息登记表, 讲行逐一信息填写。填写内容有: "开户类 型"、"开户号"、"开户银行"、"银行账号"等信息。如下图  $2-54$ ,  $2-55$ :

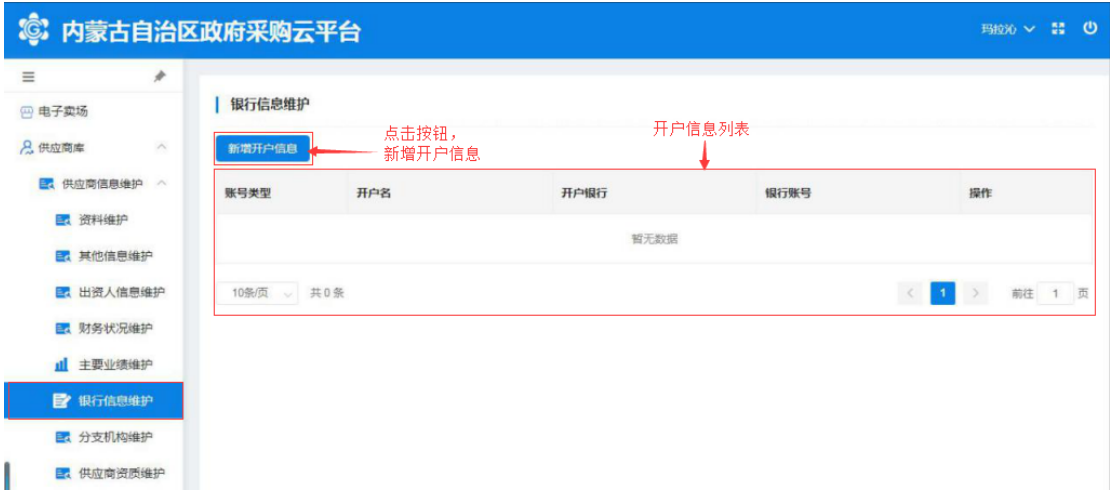

图 2-54

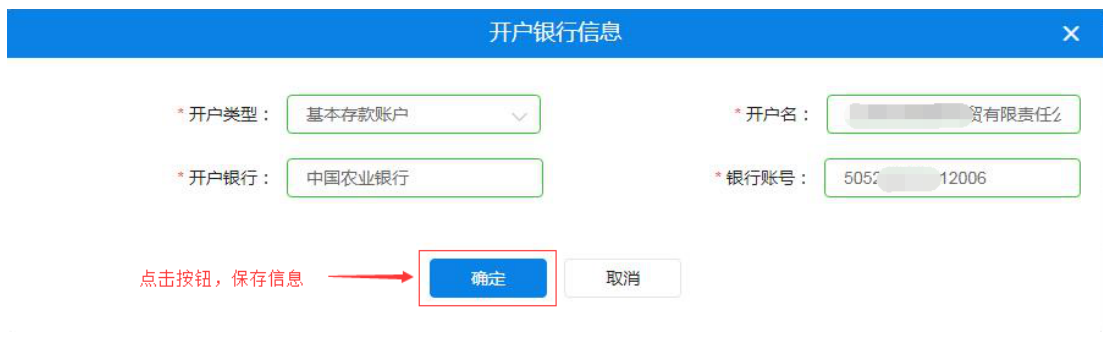

如上图所示,将"开户行信息"全部信息填写完成后点击【确 定】按钮保存开户银行信息。

对已有银行信息进行修改时,点击操作栏中【修改】按钮展开 详细信息进行修改;点击【删除】按钮删除银行开户信息。如下图  $2 - 56:$ 

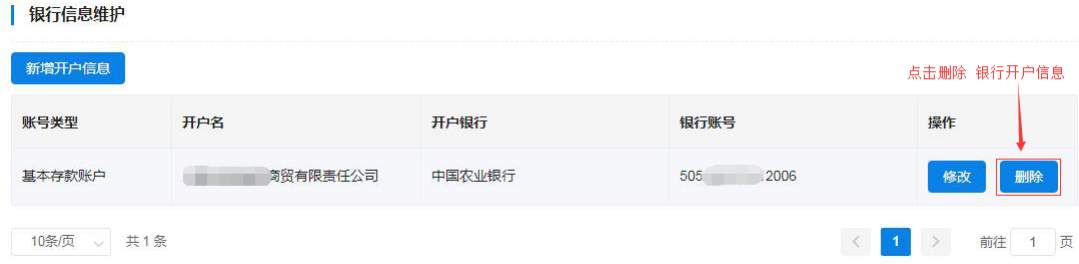

2.4.1.7 如何维护分支机构

通过此功能实现供应商用户登记维护分支机构信息。信息中 "分支机构名称"、"从属关系"、"负责人姓名"、"电话号 码"、"传真号码"、"邮政编码"、"地址"、"电子邮箱"等 信息须登记或维护。

供应商用户需新增分支机构时单击【新增分支机构】展开分支 机构信息登记表,进行逐一信息填写。填写"分支机构名称"须填 写分支机构令称(与分支机构证照名称相符):填写"从属关 系",单击文字输入框展开下拉从属关系列表选择相应的从属关系 单击确认。如下图 2-57、2-58:

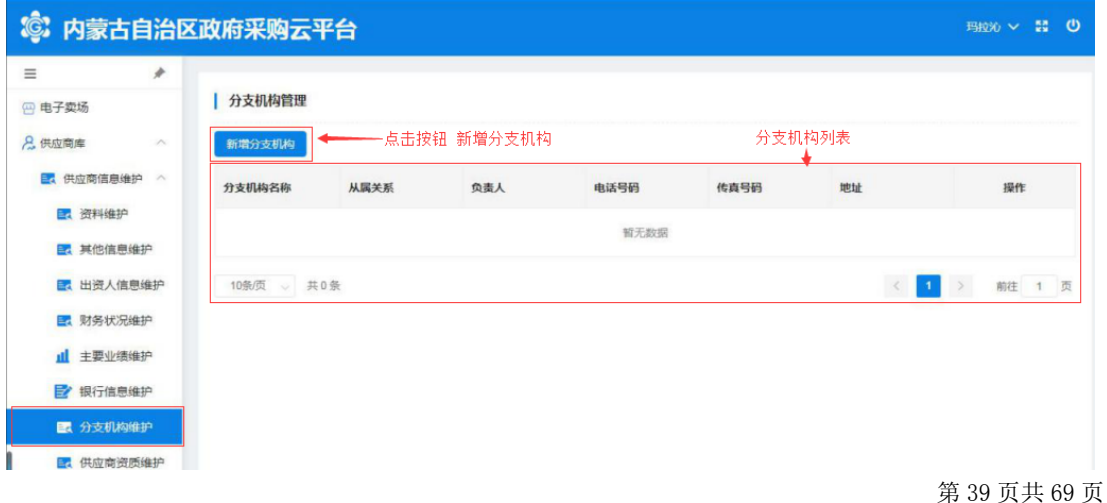

图 2-127

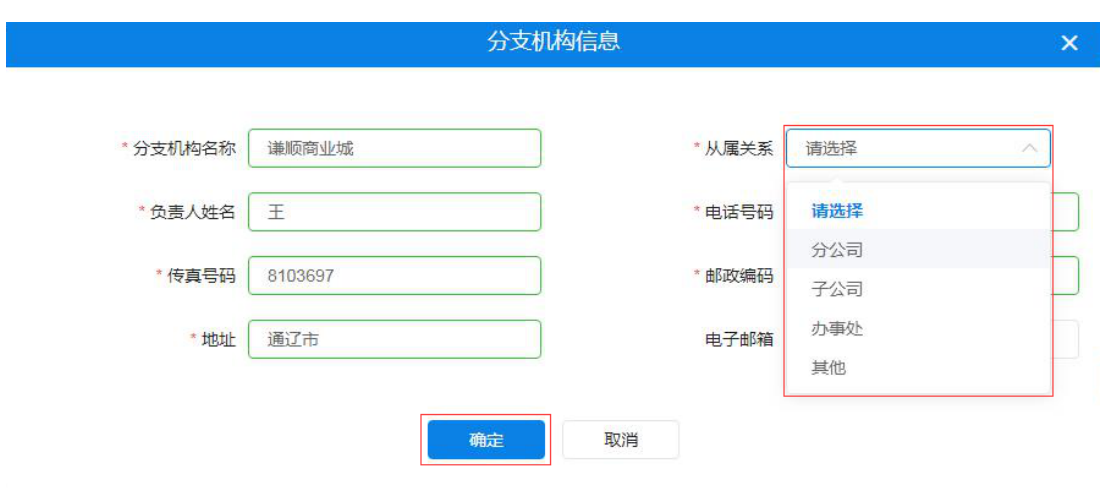

供应商用户将以上信息全部填写完毕后,单击【确定】按钮后 弹出"新增成功"提示完成操作。如下图 2-59:

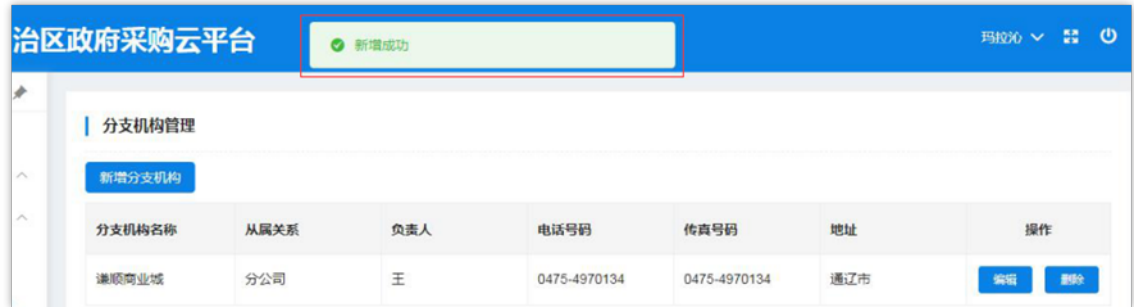

图 2-59

对已有分支机构信息进行编辑时,点击操作栏中【编辑】按钮 展开详细信息进行编辑修改;信息修改完成后点击【确定】按钮, 页面弹出"修改成功"提示结束操作。如下图 2-60:

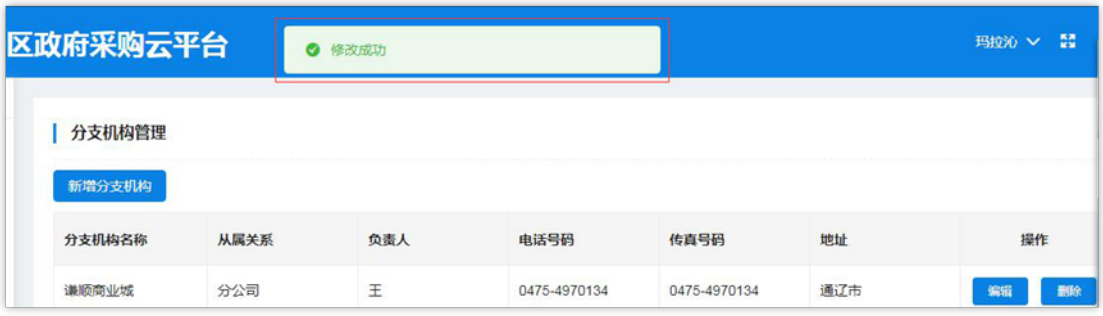

供应商用户如需删除已登记分支机构信息时点击操作栏中【删 除】按钮弹出"此操作将永久删除该分支机构,是否继续"提示点 击【确定】按钮完成删除操作。如下图 2-61:

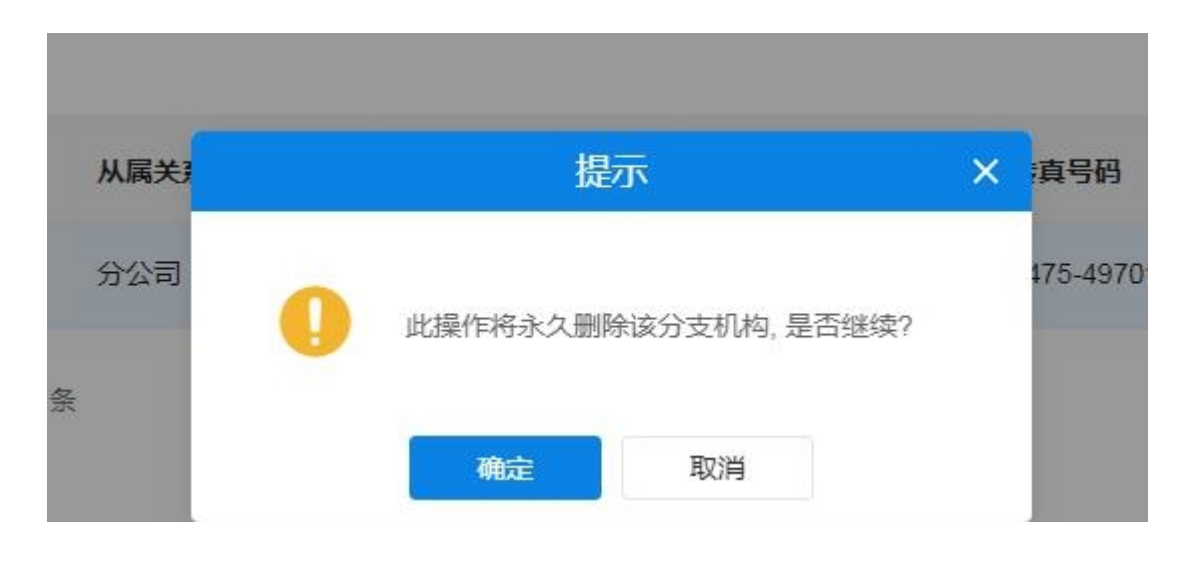

图 2-61

#### 2.4.1.8 如何维护供应商资质

第 41 页共 69 页 供应商管理员用户新增供应商资质时单击"新增分支机构"展 开分支机构信息登记表,进行逐一信息填写。需填写"证书编 号"、"资质名称"、"资质等级"、"资质代码"、"发证机 关"等信息,选择填入"发证时间"、"有效期"、点击选择"是

否年检"、键入"资质说明"文字说明后按要求上传"资质附件" 上传资质证书图片附件。如下图 2-62、2-63:

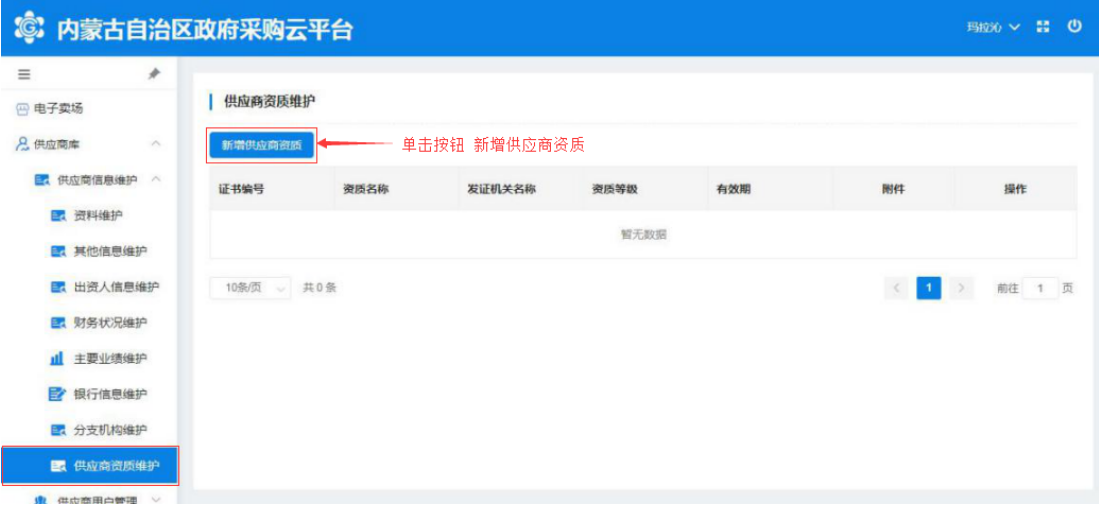

图 2-62

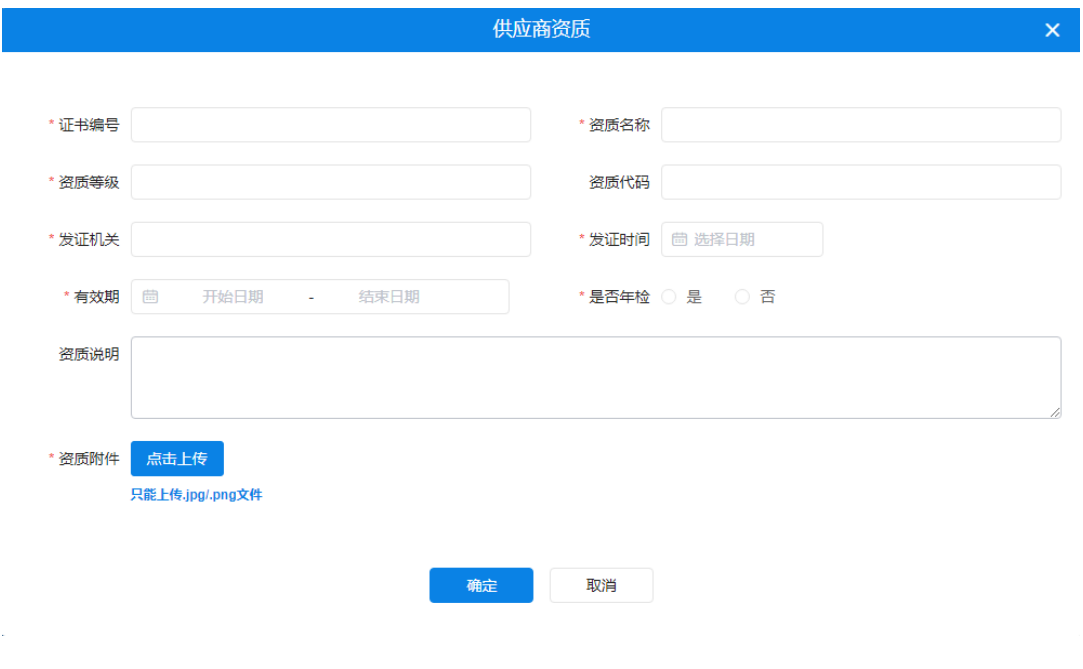

图 2-63

注: "供应商资质"信息填写窗口中标有"\*"填写项是必填 项。

将供应商资质信息表全部按要求填写完成后点击该窗口底部 【确定】按钮进行保存,完成操作。如下图 2-64:

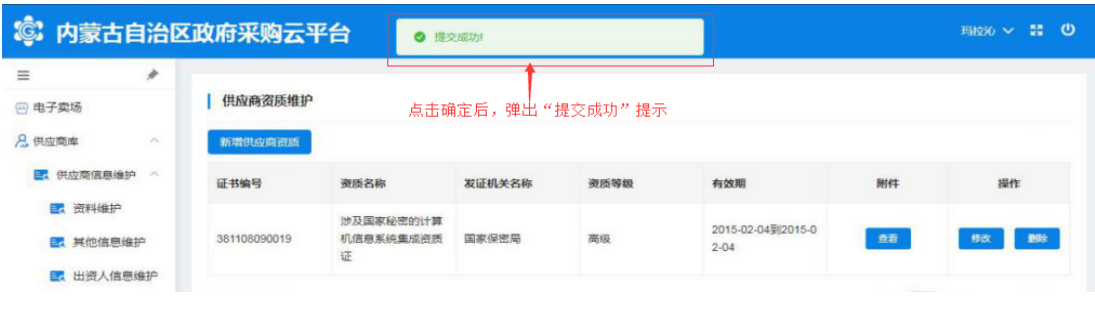

图 2-64

可通过点击附件【查看】按钮下载查看附件信息。如下图 2-

65、2-66:

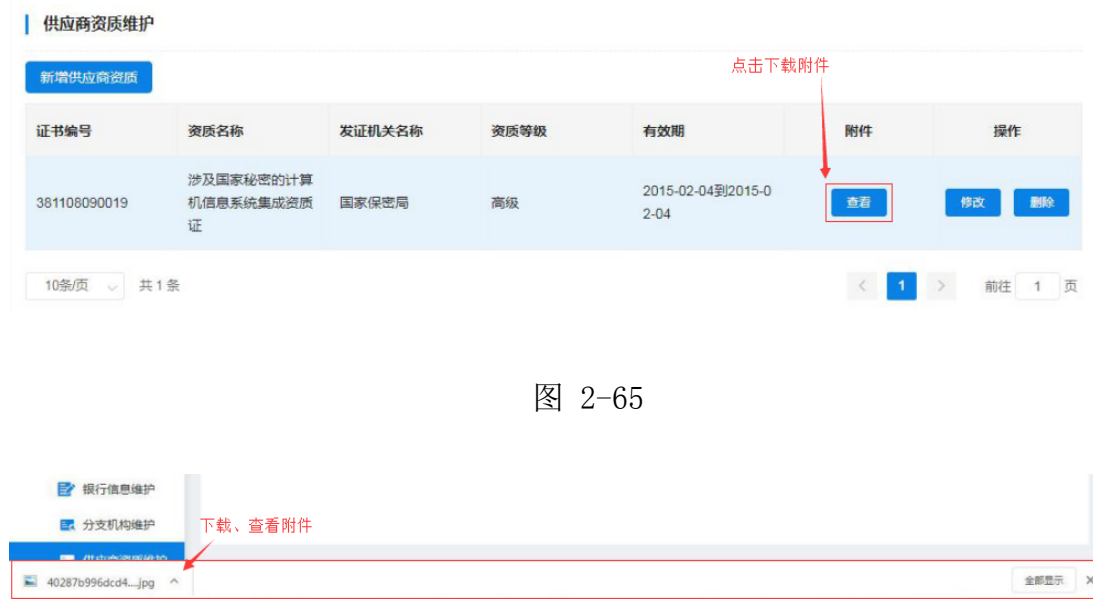

图 2-66

通过点击操作栏【修改】按钮可对已有的供应商资质信息进行 编辑修改,完成修改单击【确认】按钮保存修改后的信息。如下图  $2 - 67:$ 

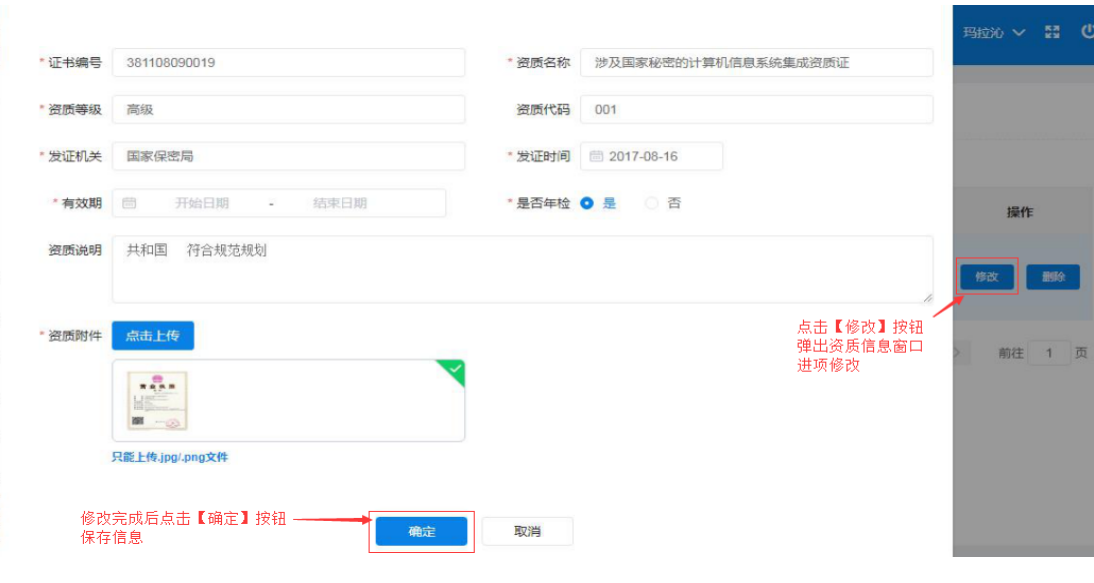

图 2-67

供应商管理员用户如需删除已登记供应商资质信息时点击操作 栏中【删除】按钮删除资质信息。如下图 2-68:

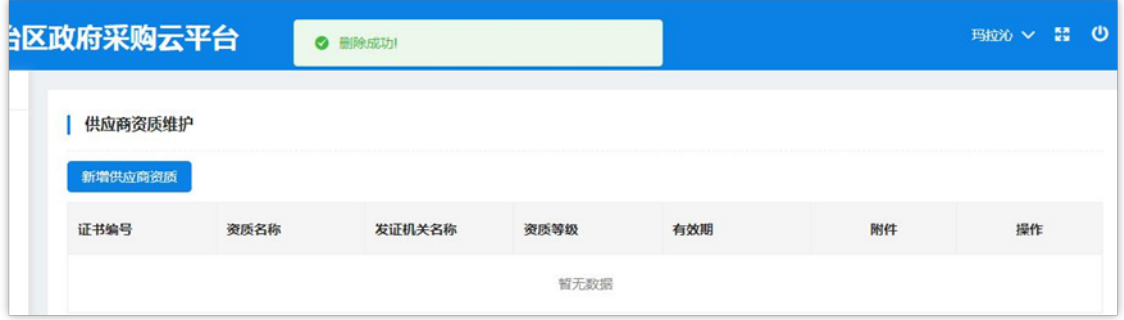

图 2-68

2.4.1.9 如何管理供应商用户

点击菜单栏中"用户库"菜单,进入"用户列表"页面;如下 图 2-69:

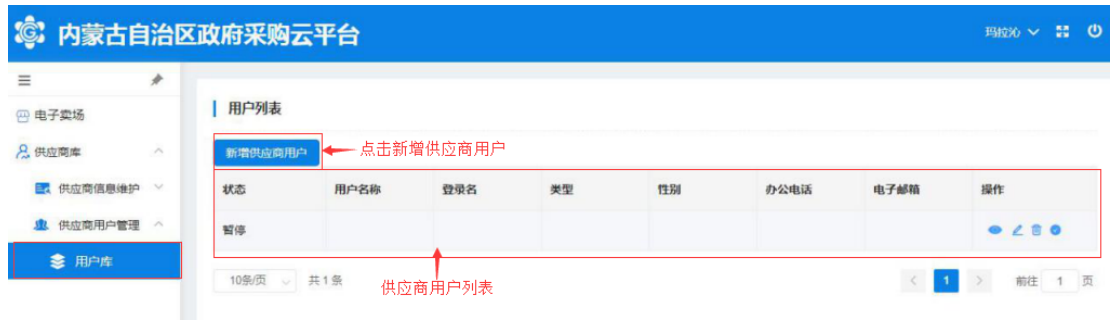

图 2-69

新增供应商用户时点击"用户列表"上方【新增供应商用户】 按钮展开供应商用户信息登记表;如下图 2-70:

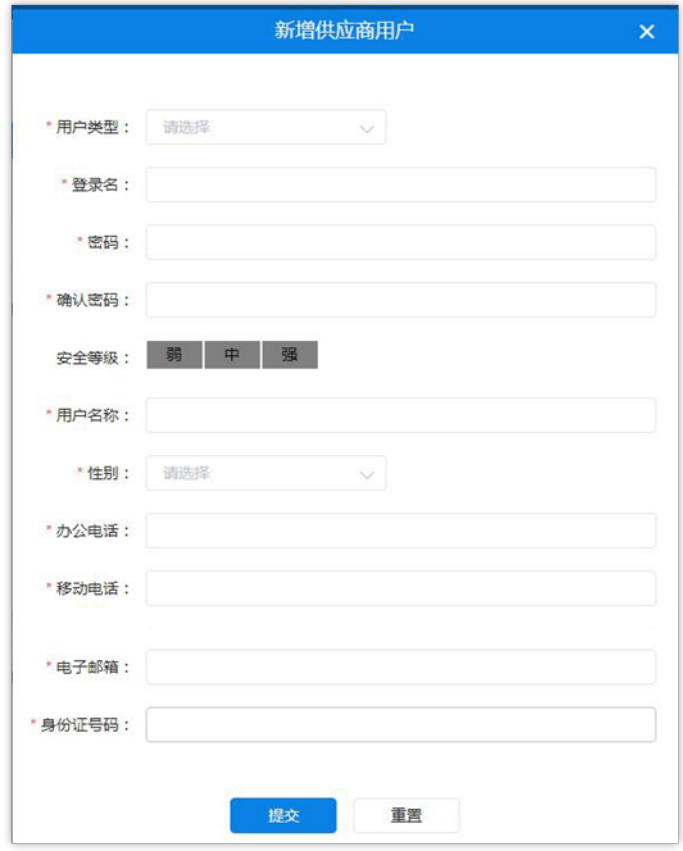

图 2-70

填写"用户类型",单击文字输入框展开用户类型列表单击选 择用户类型。如下图 2-71:

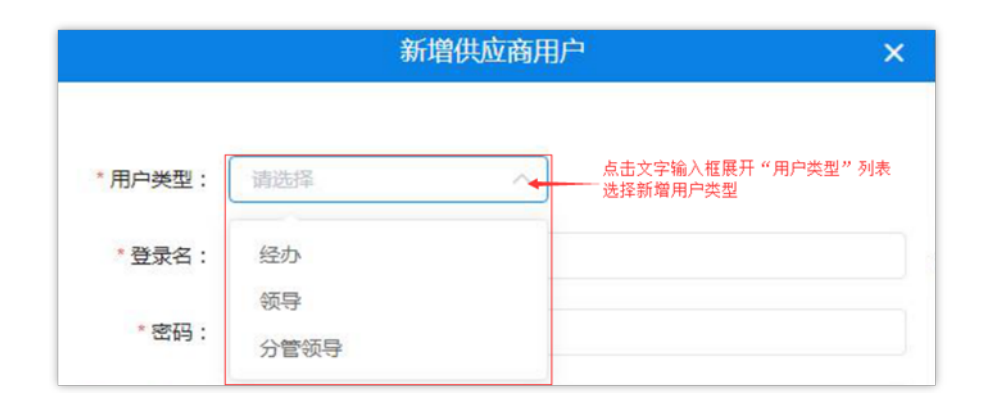

图 2-71

在如下图所示中填写用户基本信息,系统将对所填信息进行自 动验证,验证不通过无法继续操作。如下图 2-72:

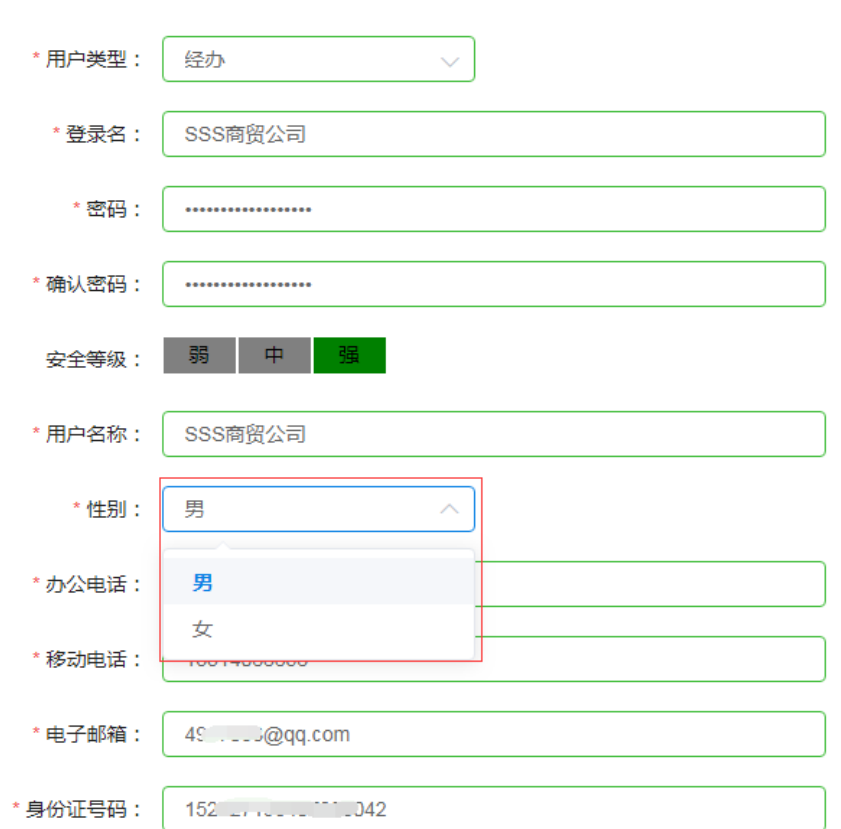

图 2-72

用户将"新增供应商用户"信息全部填写完成后点击【提交】 按钮提交信息后弹出"操作成功"提示,完成新增供应商用户操 作。如下图 2-73:

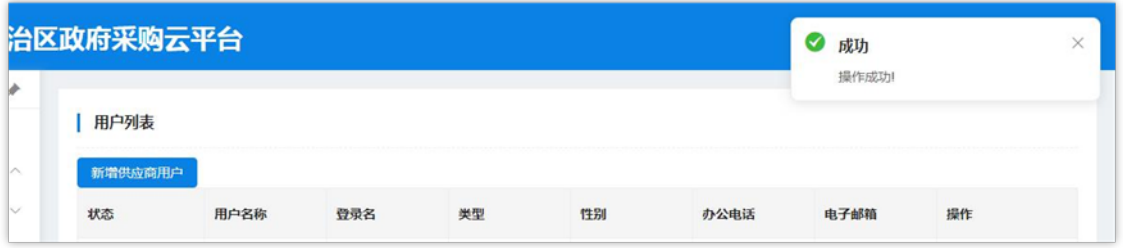

图 2-73

注意:如用户在填写过程中填写错误,需重新填写内容时点击 【重置】按钮清空所填内容,重新填写。

管理员用户通过操作栏中按钮做出相应操作,如:【杳看】、 【修改】、【删除】、【暂停】。如下图 2-74:

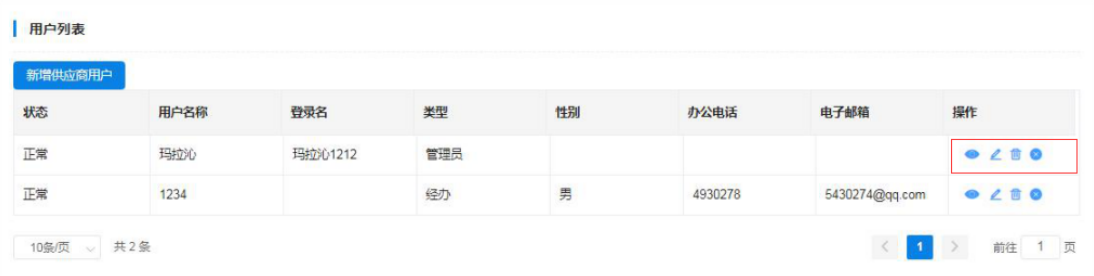

图 2-74

点击 3 图标查看"用户资料",查看完毕后点击【确定】退 出"用户资料"窗口。如下图 2-75:

第 47 页共 69 页

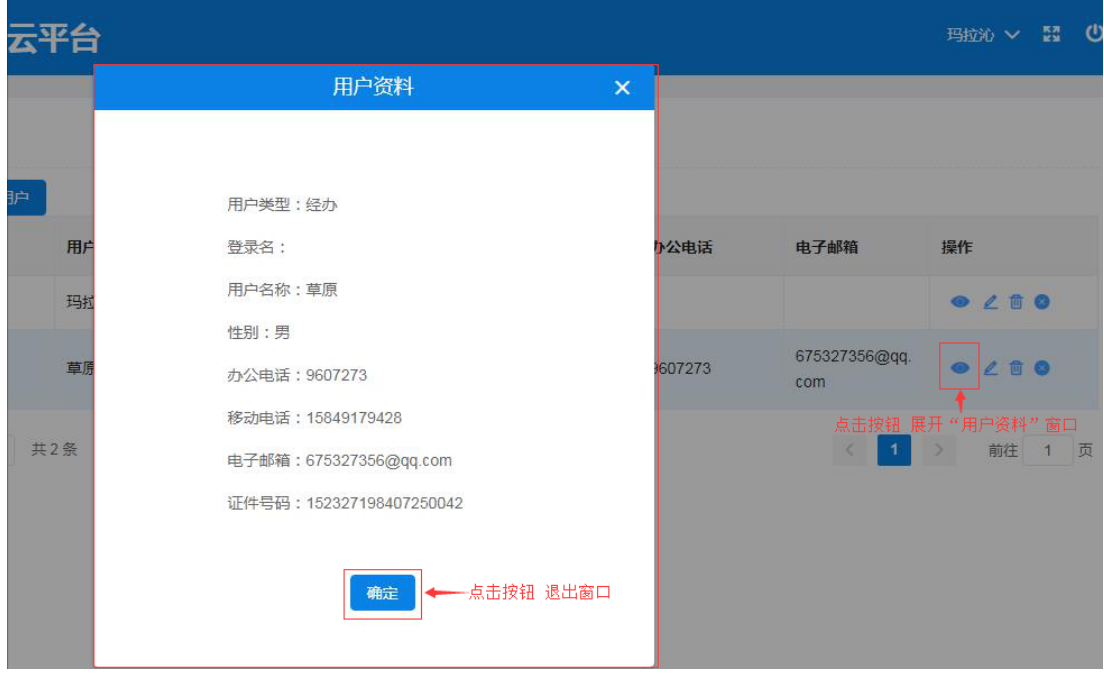

图 2-75

点击 图标弹出"修改用户信息"窗口,编辑修改用户信 息;信息修改完成后单击【确定】按钮保存修改信息,单击【取 消】按钮取消操作并退出窗口。如下图 2-76:

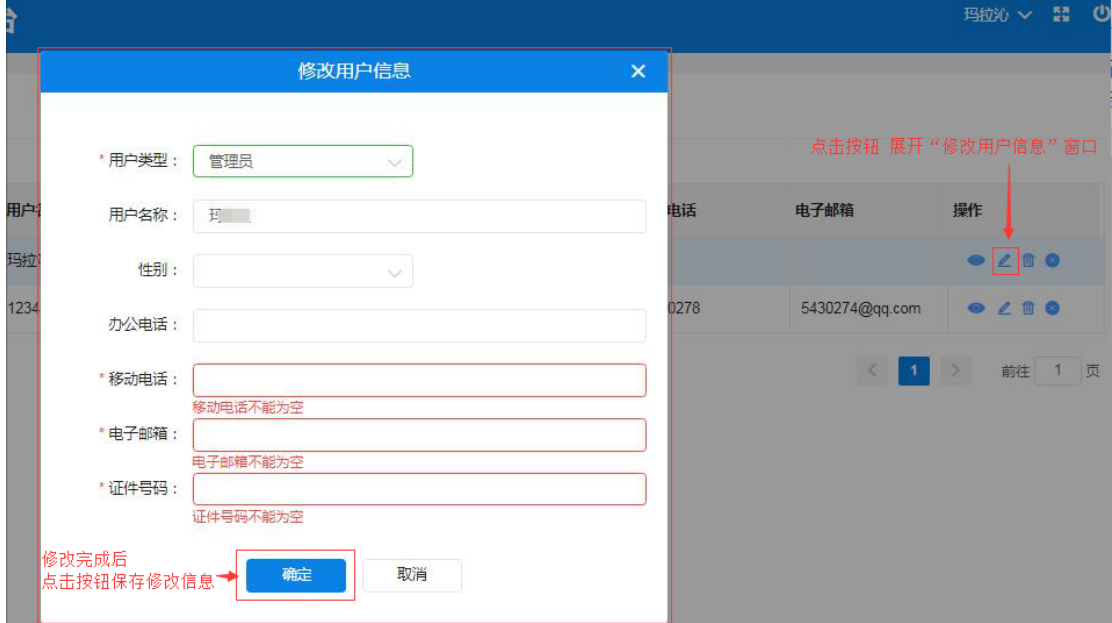

图 2-76

点击 <sup>。</sup> 图标删除用户信息; 弹出的"删除"窗口后需填写删 除理由,单击【确定】按钮删除用户信息。如下图 2-77:

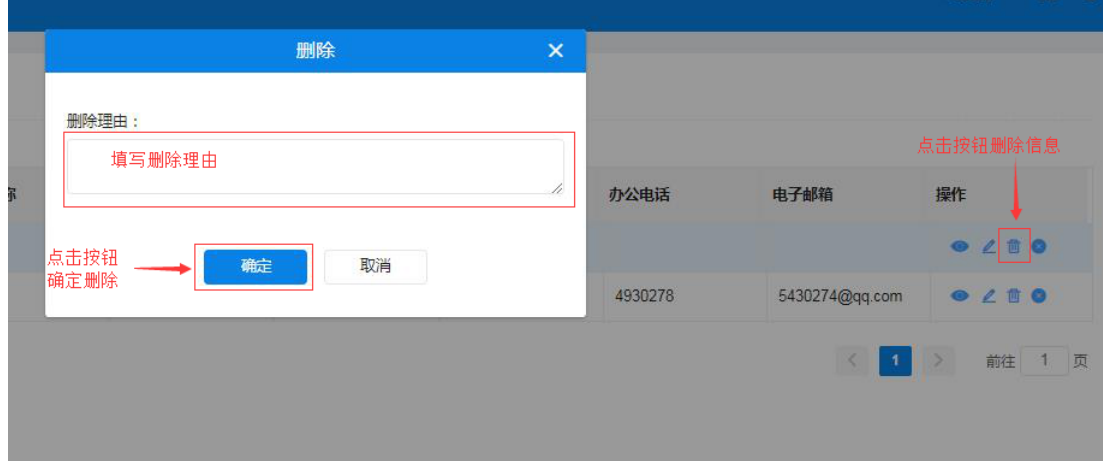

图 2-77

点击 图标暂停用户权限;弹出"暂停"窗口后需填写暂停 理由,单击【确定】按钮确定暂停。如下图 2-78:

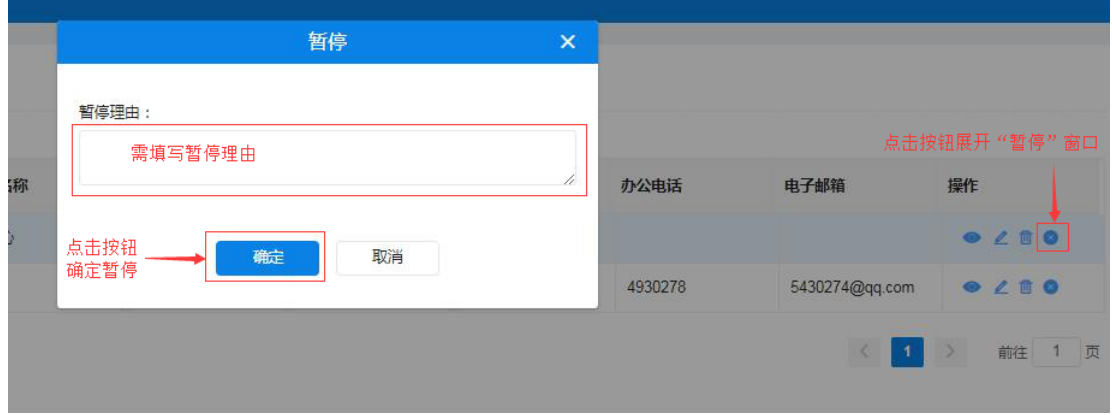

图 2-78

## <span id="page-49-0"></span>2.5 如何修改密码

注册完成的系统账号为供应商管理员账号;可对供应商账号进 行密码修改、信息维护、用户管理等权限。

供应商管理员用户重新登录系统后,首先要修改密码。点击 "修改密码",弹出修改密码窗口界面输入旧密码和新密码(需输 两次)后点击【确定】按钮完成修改密码操作。如下图 2-79:

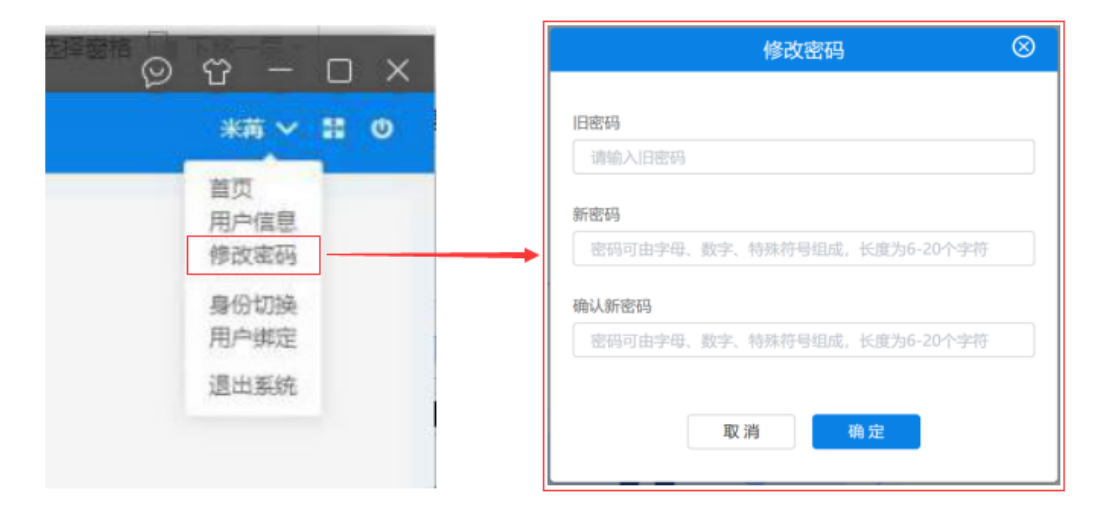

图 2-79

## <span id="page-49-1"></span>2.6 如何退出系统

供应商用户登录系统后如需退出系统,点击系统右上角 <sup>U</sup> 按 钮,

弹出"是否退出系统,是否继续?"提示框,单击【确定】按 钮退出系统或单击【取消】按钮取消退出操作。如下图 2-80、2- 81:

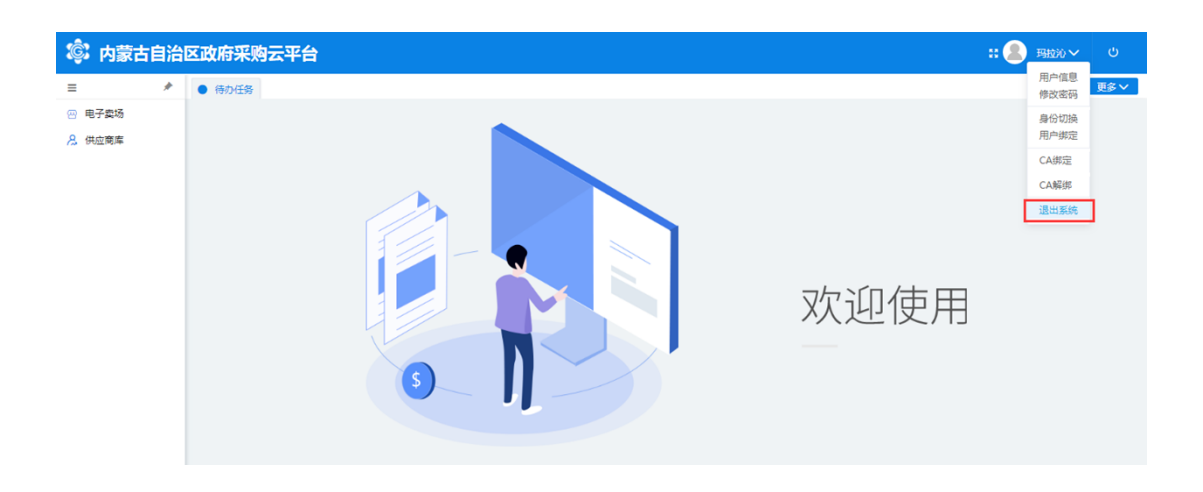

图 2-80

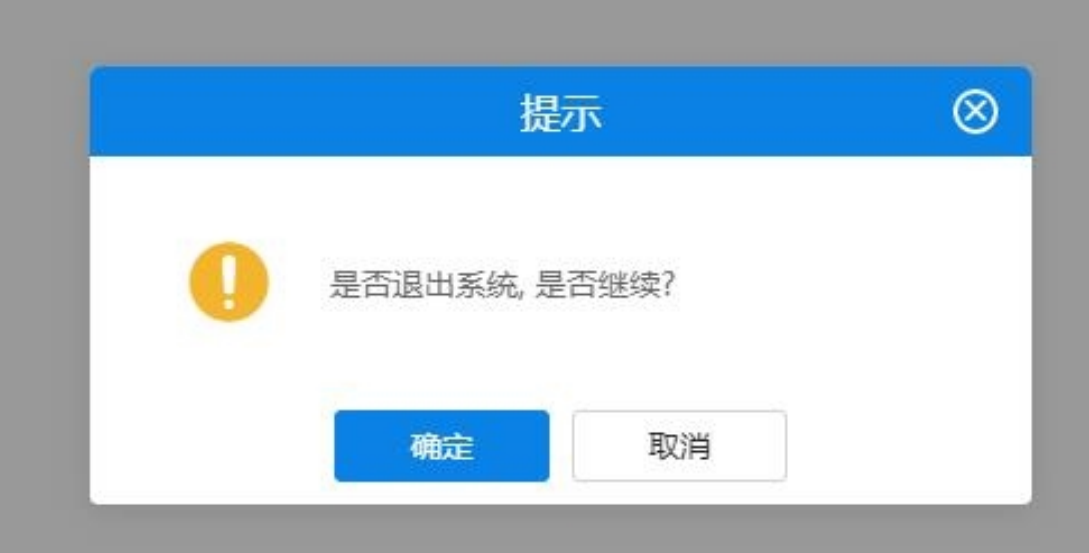

图 2-81

## <span id="page-51-0"></span>第3章 电子卖场

## <span id="page-51-1"></span>3.1 系统登录

### <span id="page-51-2"></span>3.1.1 如何进入电子卖场系统

供应商登记之后,需要登录内蒙古自治区政采商城电子卖场, 申请对应服务协议,上传资质要求文件。

供应商用户进入"政府采购云平台"登录界面,在页面中输入 用户名、密码及验证码进行系统登录。如下图 3-1:

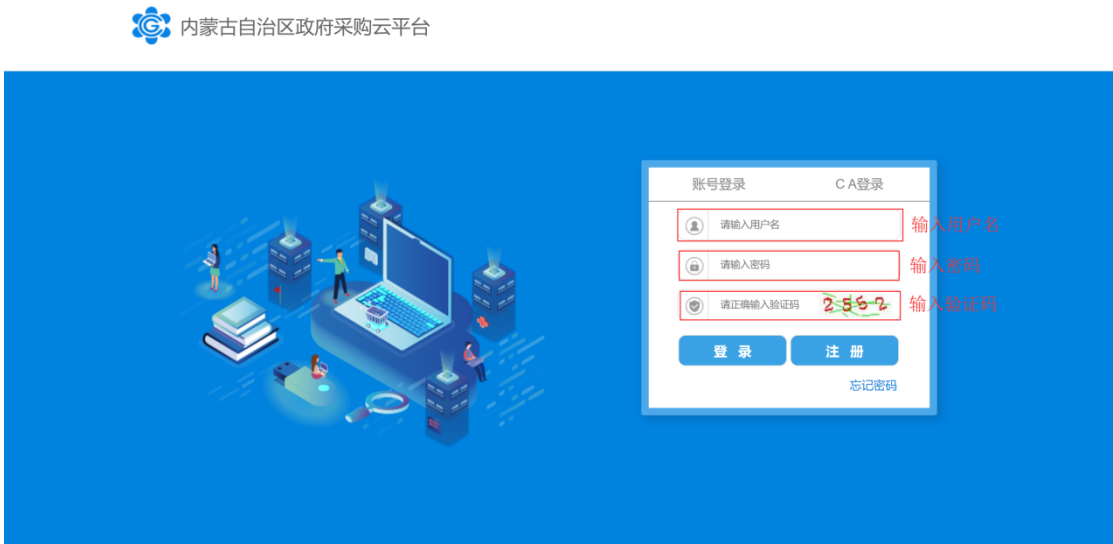

图 3-1

供应商用户登录"政府采购云平台"后,点击"电子卖场"菜 单,系统自动跳转登录到电子卖场。如下图 3-2:

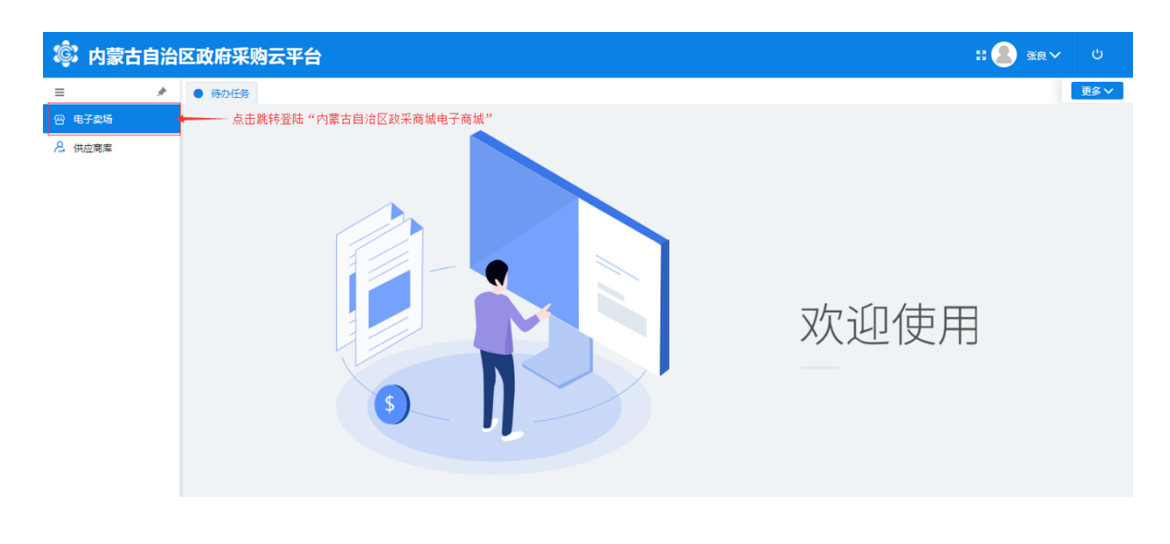

图 3-2

供应商用户登录到电子卖场后点击右上角"我的待办"字样或 点击用户名显示区内的用户名,进入供应商在电子卖场的个人主 页。如下图 3-3:

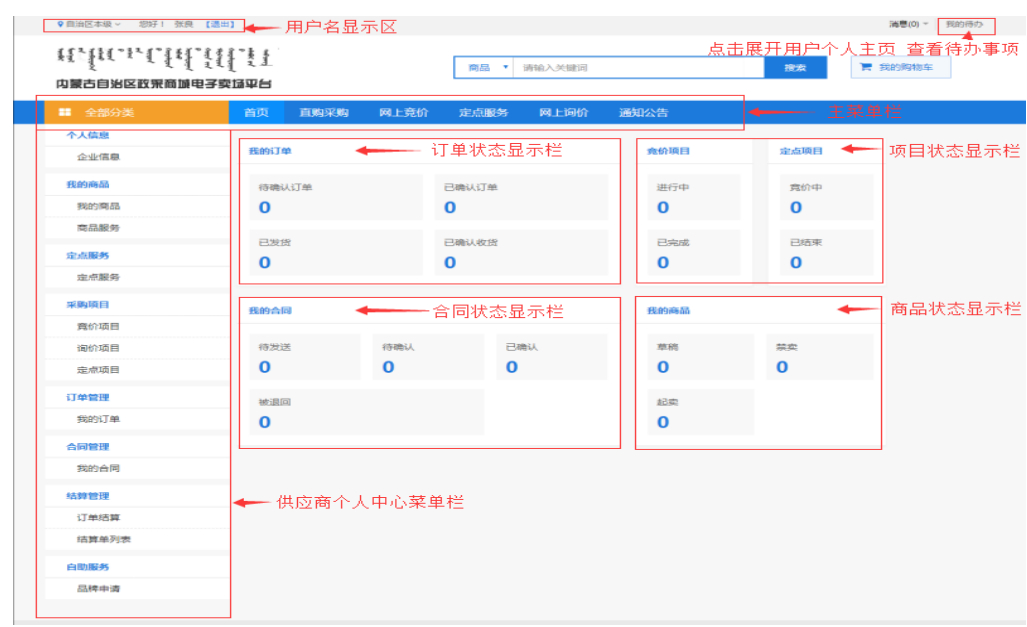

图 3-3

点击页面右上角"消息"按钮后显示待查阅消息数,点击查阅 消息列表。如下图 3-4:

第 53 页共 69 页

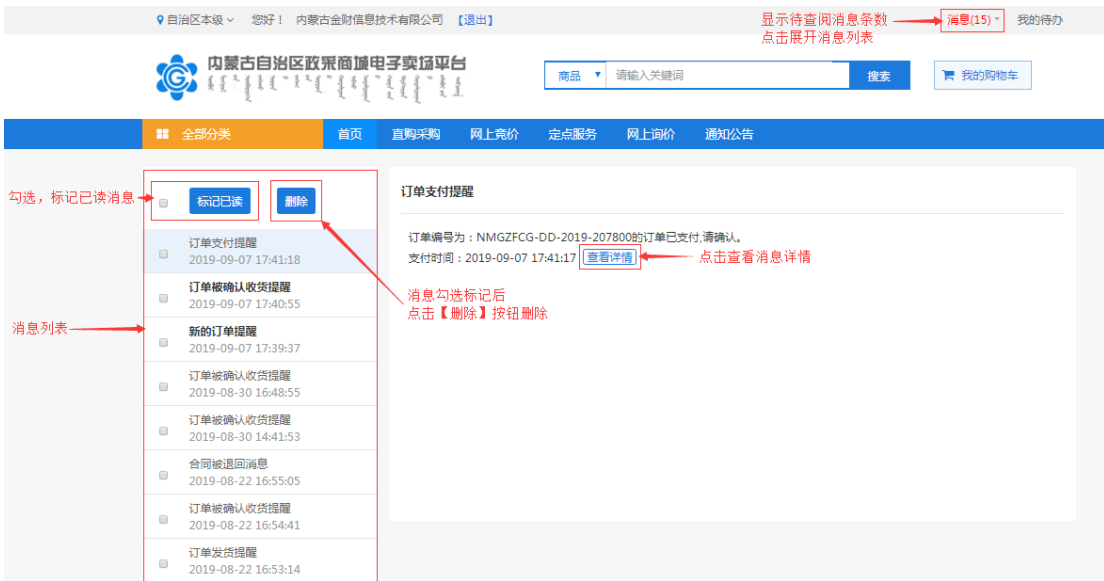

图 3-4

在消息列表中点击选择查看的消息,消息列表左侧空白处显示 该条订单的信息,如:订单编号、采购人、订单金额、发送时间等 简略信息。如下图 3-5:

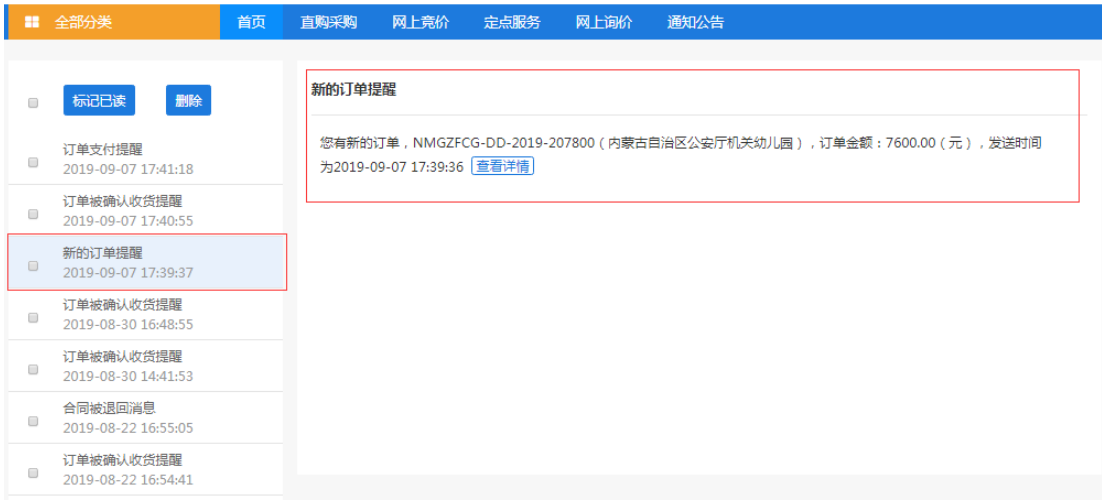

图 3-5

第 54 页共 69 页 如用户需查看订单详情,点击【查看详情】按钮展开查看此提 醒消息相应的订单信息、商品信息、退货信息、交易过程等详细信

息,也可查看合同、下载验收单。如下图 3-6:

|        |                     |                              |          | 点击查看合同-                |         | 查看合同 | 下载脸收单   |
|--------|---------------------|------------------------------|----------|------------------------|---------|------|---------|
|        |                     | 订单编号: NMGZFCG-DD-2019-207800 |          | 订单状态:供应商已确认收款          |         |      |         |
| 订单信息   | 订单总额:7600.00        |                              |          | 下单时间: 2019-09-07 17:39 |         |      | 点击下载验收单 |
|        | 备注:                 |                              |          |                        |         |      |         |
| 采购单位信息 |                     | 采购单位:内蒙古自治区公安厅机关幼儿园          |          |                        |         |      |         |
|        | 采购单位联系人:韩英          |                              |          | 采购人电话: 13473439491     |         |      |         |
|        |                     | 收货地址:内蒙古呼和浩特市赛罕区域区刺勒川大街      |          |                        |         |      |         |
| 供应商信息  |                     | 供适商:内蒙古金财信息技术有限公司            |          |                        |         |      |         |
|        | 供贷联系人:李四            |                              |          | 联票电话: 0471-8936878     |         |      |         |
|        |                     |                              |          |                        |         |      |         |
| 商品信息   |                     |                              |          |                        |         |      |         |
|        |                     | 商品名称                         |          |                        | 单价      | 数量   | 总价      |
|        |                     |                              |          |                        |         |      |         |
|        | 联想运数者               |                              |          |                        | 7600.00 | 1    | 7600.00 |
|        |                     |                              |          |                        |         |      |         |
|        |                     |                              |          |                        |         | ett: | 7600    |
|        |                     |                              |          |                        |         |      |         |
| 退災信息   |                     |                              |          |                        |         |      |         |
|        |                     |                              |          |                        |         |      |         |
|        |                     |                              |          |                        |         |      |         |
|        |                     |                              |          |                        |         |      |         |
|        |                     |                              |          |                        |         |      |         |
|        |                     |                              |          |                        |         |      |         |
|        | 2019-09-08 16:34:56 | 内蒙古金财值息技术有限公司                |          | 内蒙古金财信息技  供应商确认收到付款    |         |      |         |
|        | 2019-09-07 17:41:18 | 内蒙古自治区公委厅机关幼儿园               | 韩尚       | 采购单位支付订单               |         |      |         |
| 交易过程   | 2019-09-07 17:41:07 | 内蒙古自治区公委厅机关幼儿园               | 韩英       | 采购单位确认支付               |         |      |         |
|        | 2019-09-07 17:40:55 | 内蒙古自治区公安厅机关幼儿园               | 韩英       | 采购单位确认收货               |         |      |         |
|        | 2019-09-07 17:40:28 | 内蒙古金财信息技术有限公司                |          | 内蒙古金财信息技 供应商起草合同       |         |      |         |
|        | 2019-09-07 17:40:08 | 内蒙古金财信息技术有限公司                | 内蒙古金财信息技 | 供应商发货                  |         |      |         |
|        | 2019-09-07 17:40:06 | 内蒙古金财信息技术有限公司                |          | 内蒙古金财信息技 。供应商确认订单      |         |      |         |

图 3-6

## <span id="page-54-0"></span>3.2 协议管理

## <span id="page-54-1"></span>3.2.1 如何新增协议

第 55 页共 69 页 供应商登录系统后需要申请对应服务协议,上传相应资质要求 文件。供应商登录电子卖场,点击"我的待办"在左侧菜单【自助 服务】-【协议管理】菜单进入协议管理功能界面,点击【协议新

增】按钮打开协议新增页面。如下图 3-7:

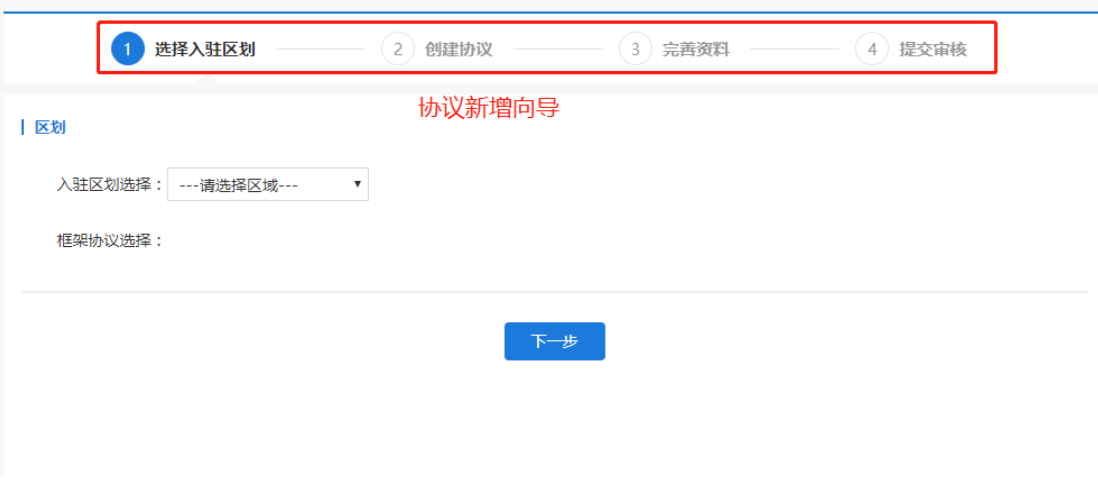

图 3-7

供应商,选择入驻区划:**内蒙古自治区\_鄂尔多斯市\_鄂尔多斯 市本级**,框架协议选择对应的"服务协议"。如下图 3-8:

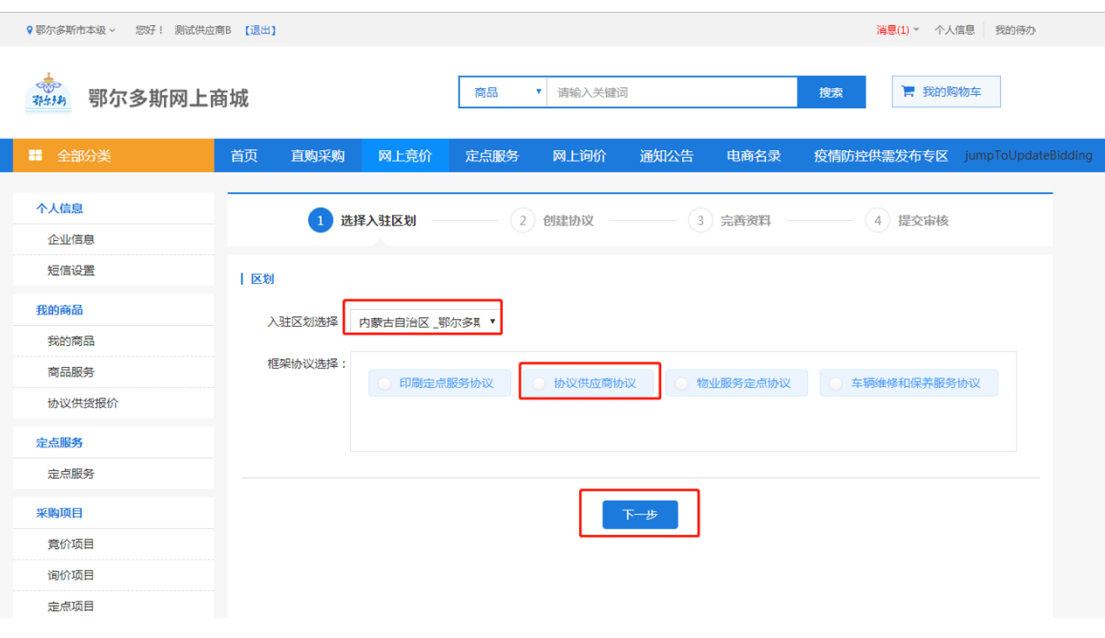

图 3-8

点击【下一步】按钮,会进入创建协议界面。浏览阅读"入驻

须知"信息,点击【已阅并同意以上内容】按钮进入完善资料页 面,如下图 3-9:

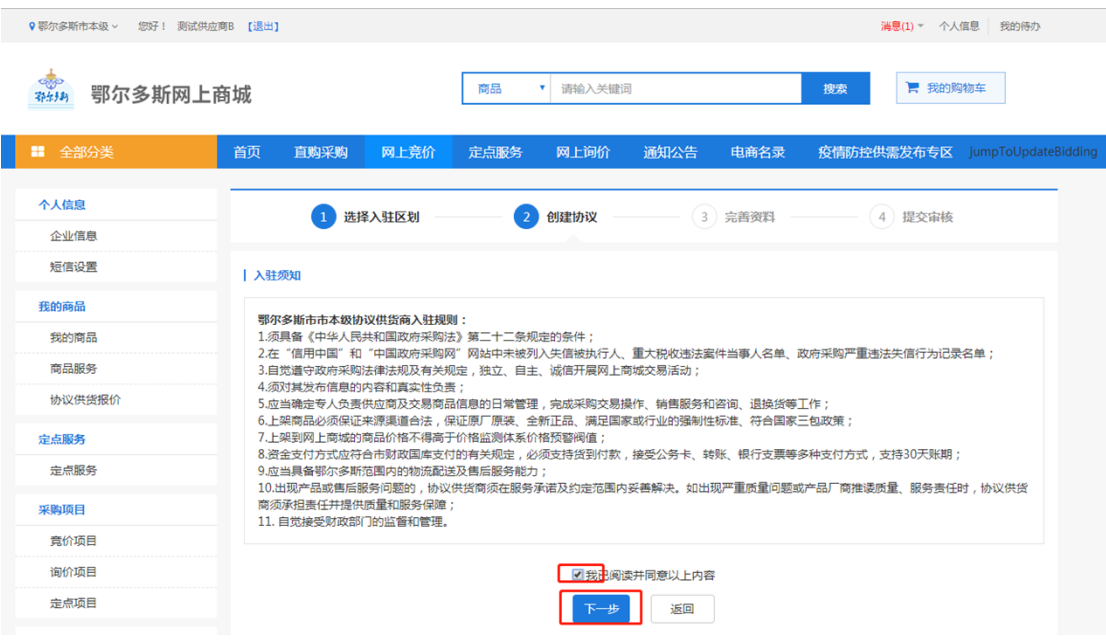

图 3-9

在"完善资料"界面,完善供应商信息,点击【保存并完善资 料】按钮,进入提交审核界面。如下图 3-10:

| 9 鄂尔多斯市本级 > 您好! 测试供应商B 【退出】<br>消息(1) 下 个人信息 我的待办 |                        |                                                                                   |                        |                                |  |  |  |  |
|--------------------------------------------------|------------------------|-----------------------------------------------------------------------------------|------------------------|--------------------------------|--|--|--|--|
| ●<br>鄂尔多斯网上商城                                    |                        | 商品<br>请输入关键词<br>$\mathbf{v}$                                                      |                        | ■ 我的购物车<br>搜索                  |  |  |  |  |
| LΞ.<br>全部分类                                      | 首页<br>网上竞价<br>直购采购     | 定点服务<br>网上询价                                                                      | 通知公告<br>电商名录           | 疫情防控供需发布专区 jumpToUpdateBidding |  |  |  |  |
| 个人信息<br>企业信息                                     | 选择入驻区划<br>$\mathbf{1}$ | $\overline{2}$<br>创建协议                                                            | $\overline{3}$<br>完善资料 | 4 提交审核                         |  |  |  |  |
| 短信设置                                             | 协议供应商信息                |                                                                                   |                        |                                |  |  |  |  |
| 我的商品                                             | 供应商名称: 测试供应商B          |                                                                                   | 注册所在地:                 |                                |  |  |  |  |
| 我的商品                                             | 负责人: 测试供应商B            |                                                                                   | 联系电话: 13851648879      |                                |  |  |  |  |
| 商品服务                                             | 协议基本信息                 |                                                                                   |                        |                                |  |  |  |  |
| 协议供货报价                                           | 入驻区划: 鄂尔多斯市本级          |                                                                                   | 模板编码: NMGZFCG-XYFB-0   |                                |  |  |  |  |
| 定点服务                                             |                        |                                                                                   | 协议名称: 协议供应商协议          |                                |  |  |  |  |
| 定点服务                                             | 协议有效期: 2020-04-24      | $\Box$<br>$\qquad \qquad \qquad \qquad \qquad \qquad \qquad \qquad \qquad \qquad$ |                        |                                |  |  |  |  |
| 采购项目                                             | 备注:                    |                                                                                   |                        |                                |  |  |  |  |
| 竟价项目                                             |                        |                                                                                   |                        |                                |  |  |  |  |
| 询价项目                                             |                        |                                                                                   |                        |                                |  |  |  |  |
| 定点项目                                             |                        | 保存并完善资料                                                                           | 返回                     |                                |  |  |  |  |
| 订单管理                                             |                        |                                                                                   |                        |                                |  |  |  |  |

图 3-10

## <span id="page-57-0"></span>3.2.2 上传资质文件

在新增协议界面,供应商需要填写的入驻资料包括:品目范 围、联动区域和资质要求,此 3 项全部为必填项, 如下图 3-11:

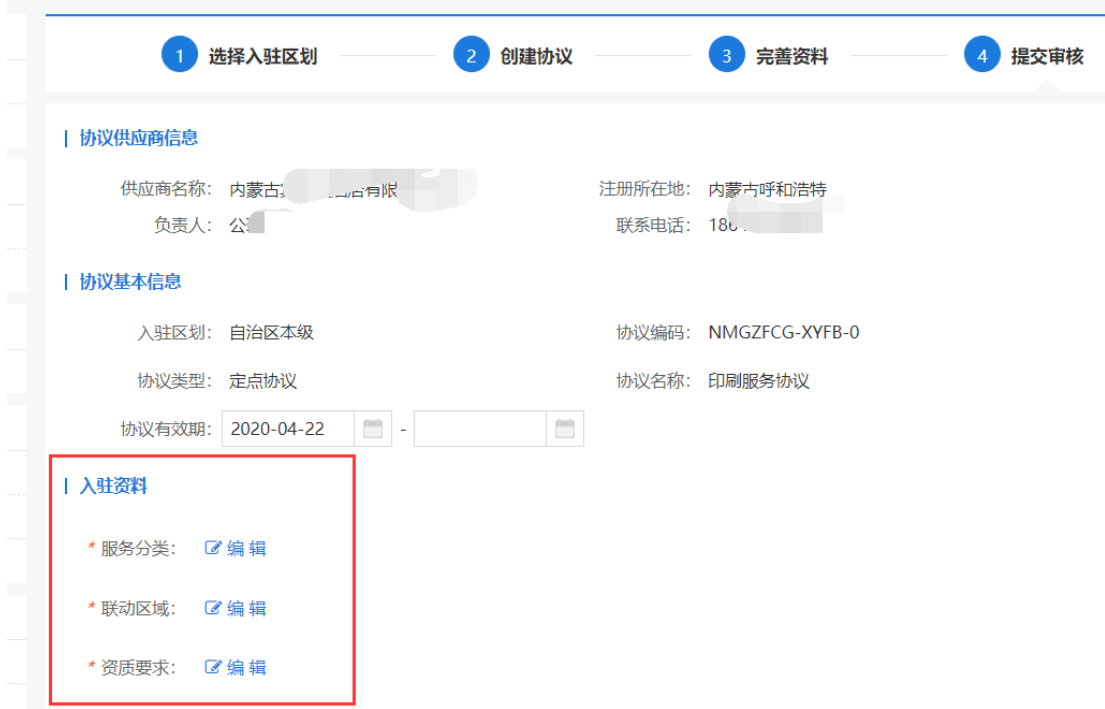

图 3-11

### 3.2.2.1 编辑联动区域

联动区域控制您上架商品的销售范围,联动区域可根据实际情 况增加多个。点击联动区划右侧【编辑】按钮,进入联动区划界 面,填写联系人和联系方式,点击【保存】后返回提交审核界面。 如下图 3-13:

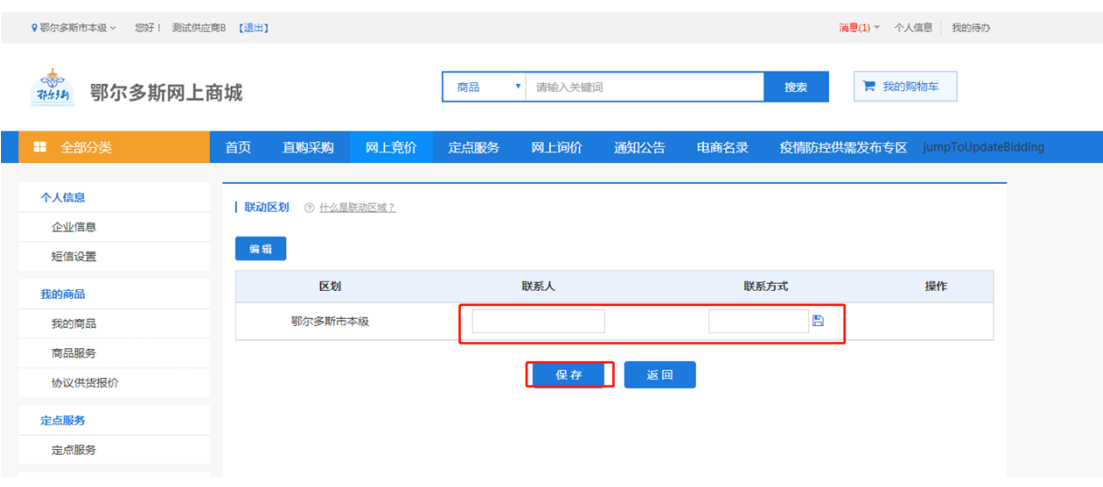

图 3-13

3.2.2.2 上传资质文件

点击"资质要求"编辑按钮,按要求上传相关资料。供应商需 上传的资格文件及格式要求:

- ① . 先点击"下载附件",将附件中的信息填写完并盖章后, 点击【上传附件】将承诺书上传。(注:供应商必须通过 "下载附件"下载资质文件模板,不得调整资质文件内容及 格式)如下图 3-14:
- ② .定点印刷服务供应商必须具有新闻出版行政主管部门核发的 《印刷经营许可证》(扫描件)。

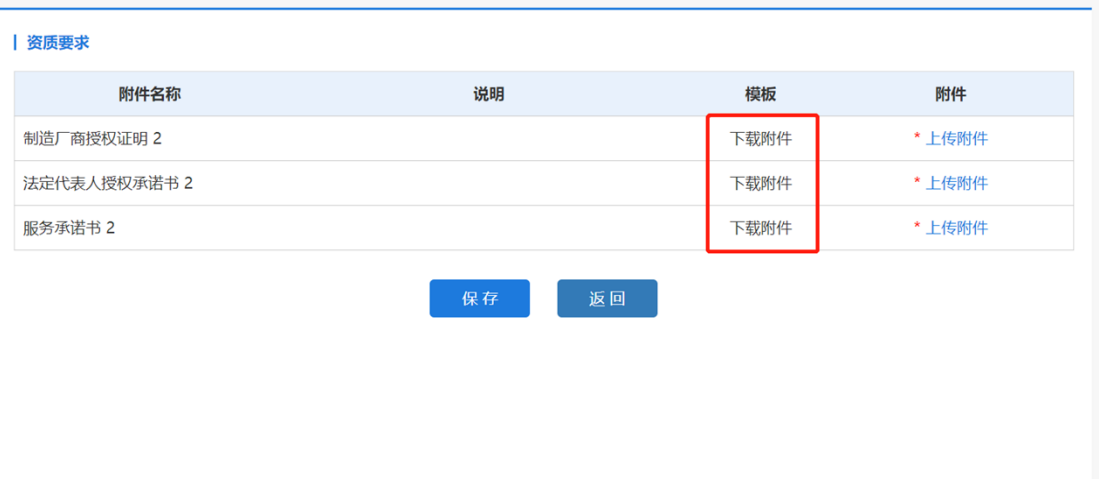

图 3-14

## <span id="page-60-0"></span>3.2.3 提交审核

资质要求都上传之后,点击【保存】按钮,保存成功,如下图 3-15:

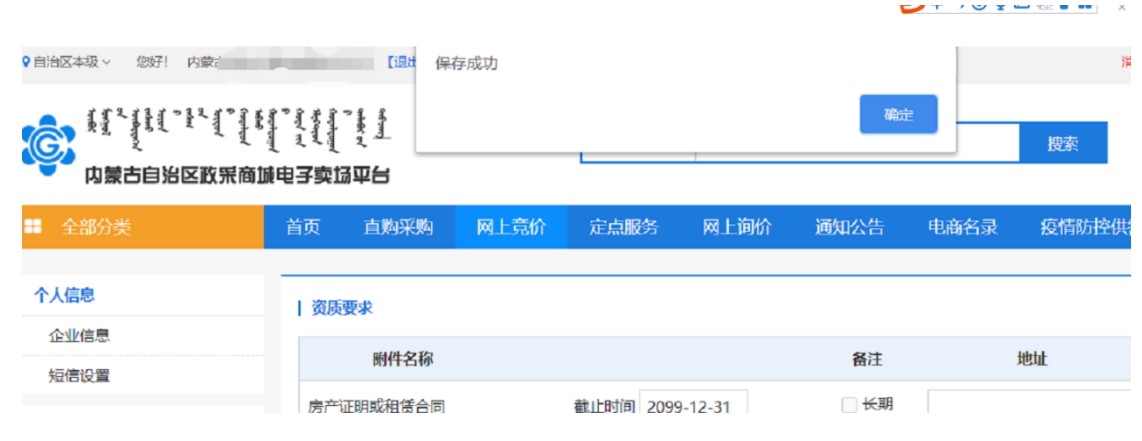

图 3-15

进入提交审核界面,点击【提交】按钮,将信息送审财政局审 核。如下图:3-16。

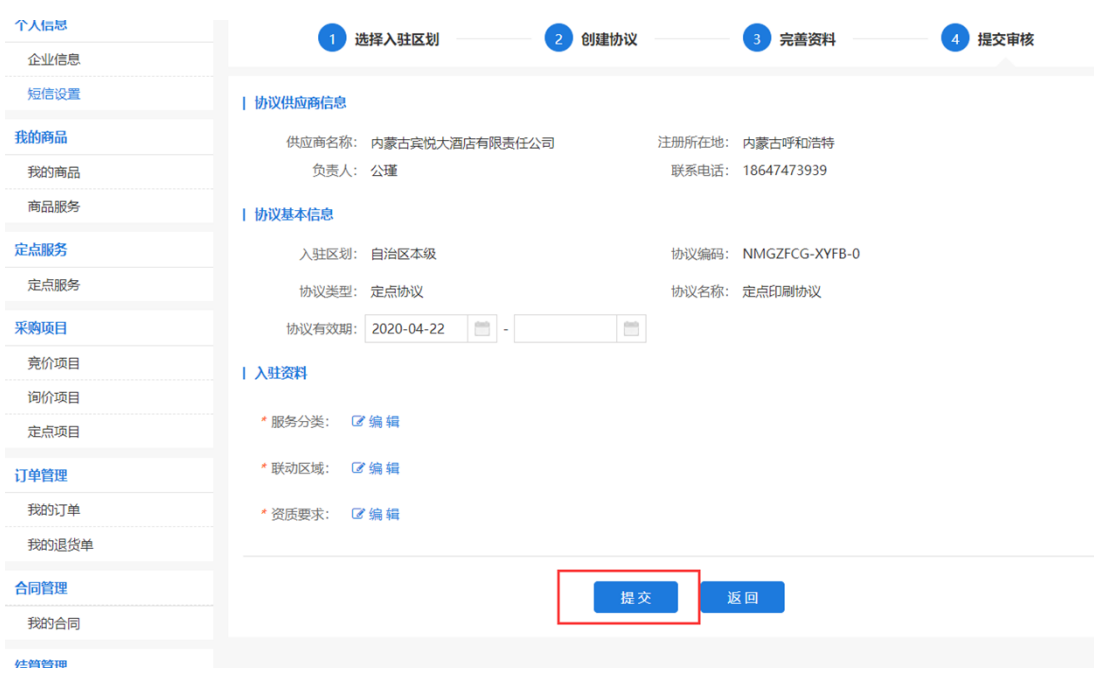

图 3-16

## <span id="page-61-0"></span>3.3 录入商品或服务

## <span id="page-61-1"></span>3.3.1 如何录入定点服务

申请的服务审核通过后,可以在【协议管理】中查看审核状态 为已通过。如下图 3-17:

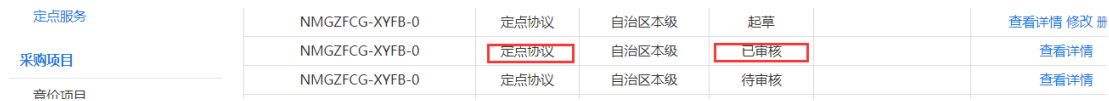

图 3-17

供应商审核通过后,即表示供应商已入围对应的服务。供应商 可以录入自己的商品或服务,以"定点服务"为例点击"定点服 务"菜单进入定点服务功能界面,点击【录入】按钮打开定点服务 录入界面。如下图 3-18:

第 62 页共 69 页

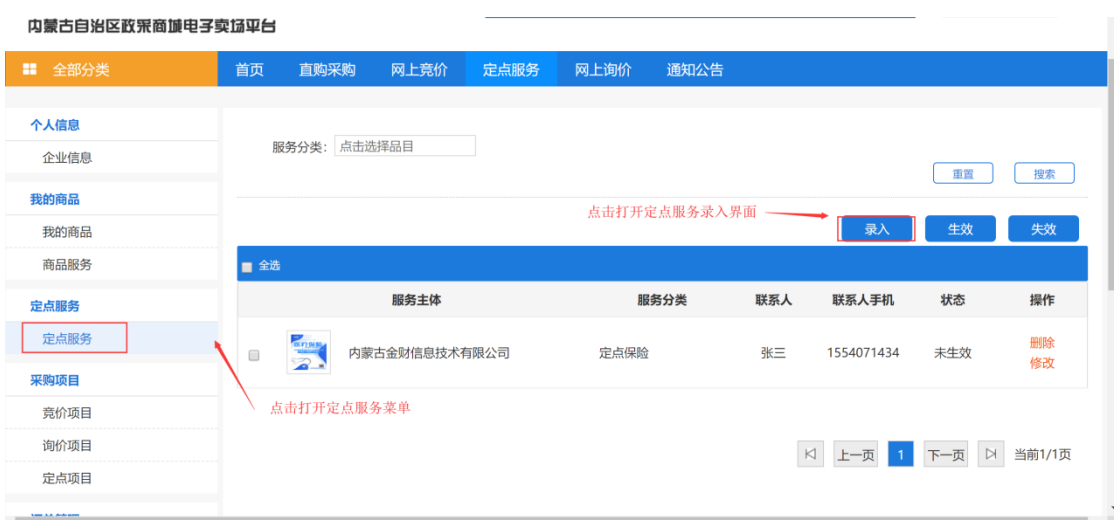

图 3-18

打开定点服务信息录入界面后需录入"服务主体"、"服务分 类"、"服务区域"、"联系人"、"联系人手机"、"联系人电 话"、"经营地址"并上传服务图片,录入企业简介、服务内容、 服务规范、其他附件等信息。填写完信息后点击【保存】按钮,可 保存相应的定点服务信息。如图 3-19 所示:

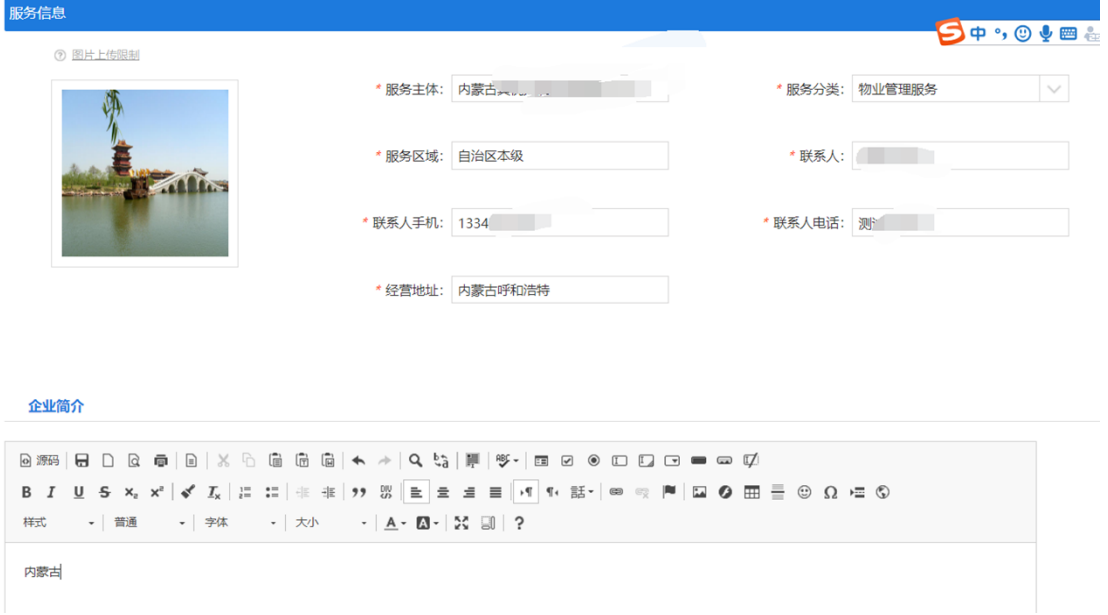

第 63 页共 69 页

图 3-19

保存定点服务信息后,勾选对应的定点服务信息,点击【生 效】按钮,进入审核状态。如图 3-20:

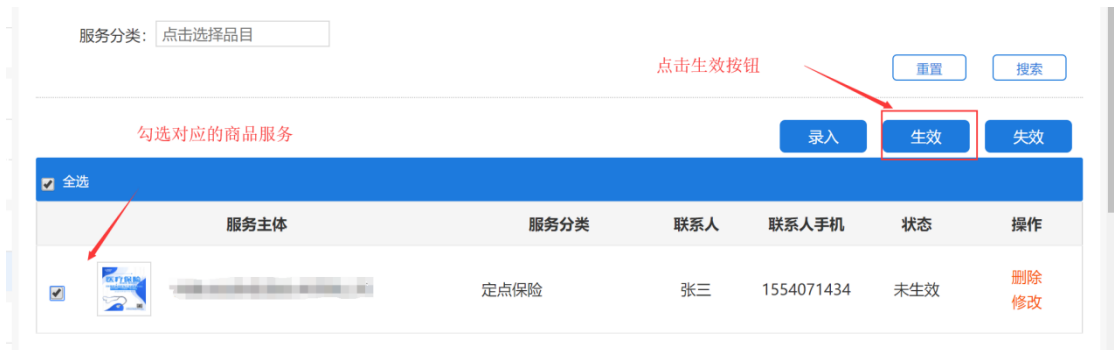

图 3-20

## <span id="page-63-0"></span>3.3.2 如何录入商品

供应商用 户登录后在左侧菜单栏中点开"我的商品"菜单。如下

图

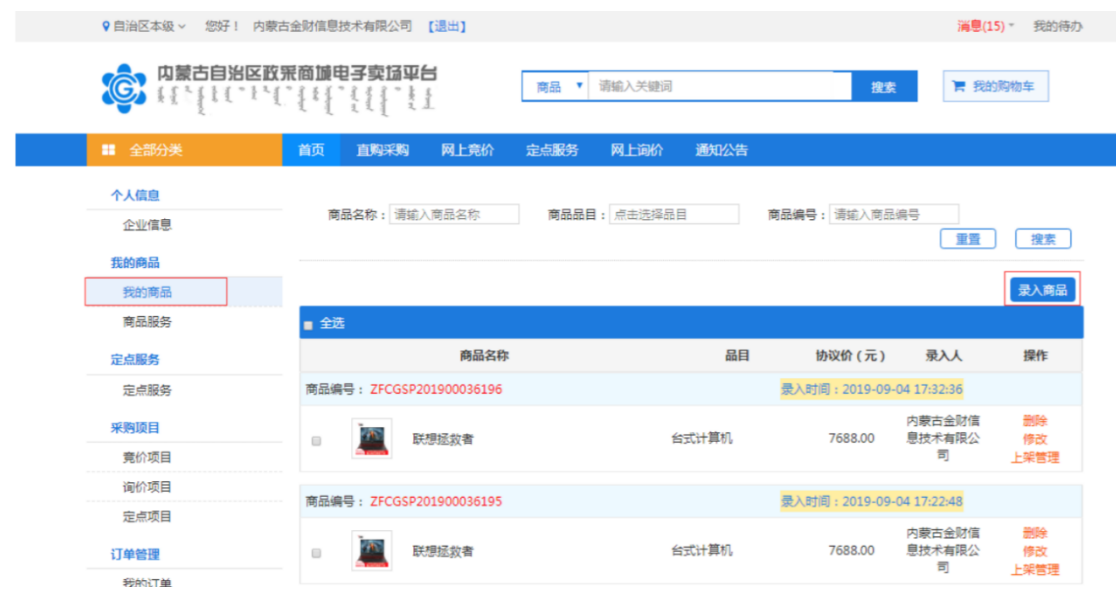

点击【录入商品】按钮,展开录入商品页面,按照:选择协议类

## 型→商品品目→品牌→型号→【下一步,发布商品】步骤录入商品 信息。

如下图

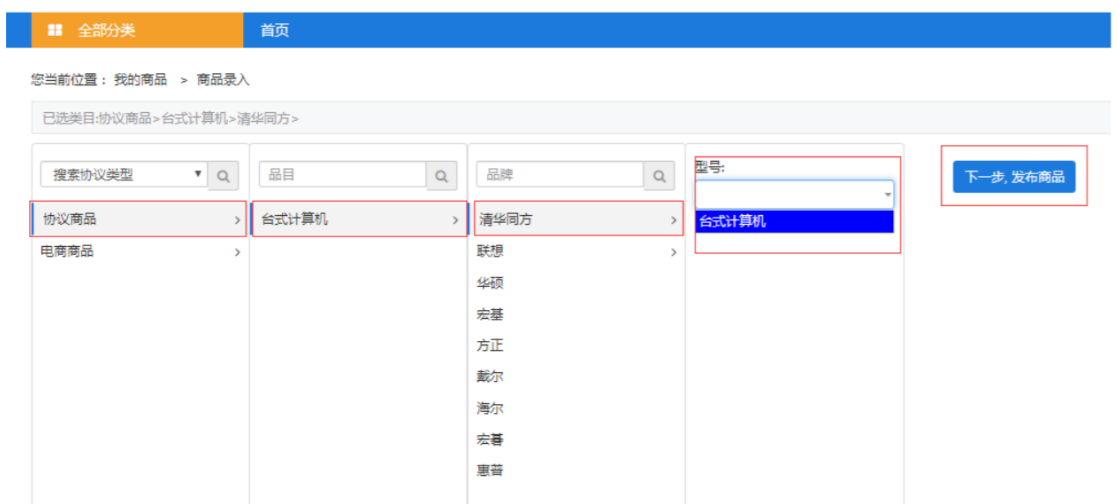

点击【下一步,发布商品】按钮,跳转至商品信息录入完善界面。 需录入完善商品基本信息、价格信息、配件信息、商品基本参数、 产 品认证、商品服务承诺等信息。

商品基本信息中商品类型、品目、品牌、商品名称、商品型号、 市 场价等信息是必填项,系统自动关联提取;条形码是非必填项,可 自行输入条形码编号。如下图

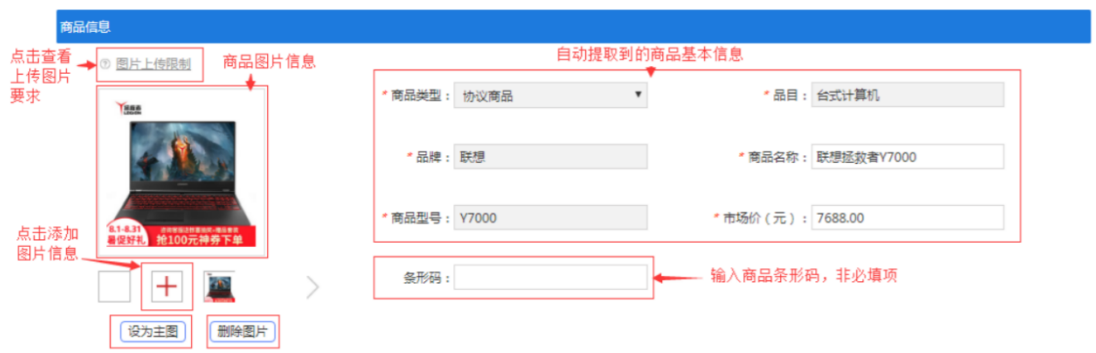

 "价格信息"中应填写该商品在其他电商平台中的价格,可根据实际 情况填写,最多填写三条市场价格信息。此栏信息为非必填项,如 下图

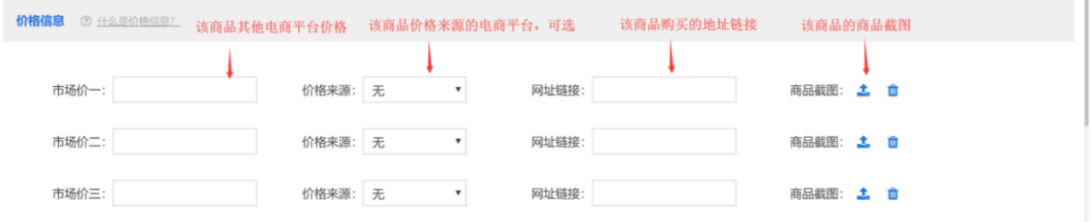

配件信息栏填写内容指可随主商品一起被购买的商品或服务,点击 【添加商品服务】按钮打开关联配件窗口进行关联服务添加,此栏 内容为非必填项。如下图

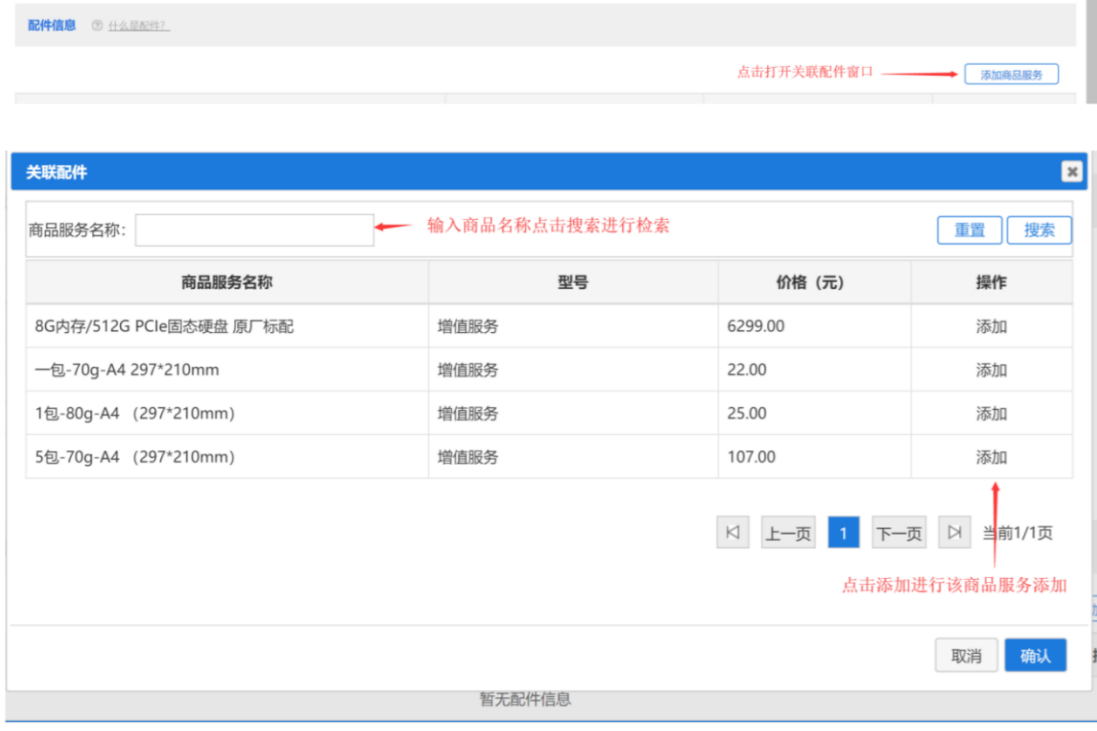

基本配置描述栏可输入对该商品的详细描述,系统自动提取商品 名 称,此栏内容为非必填项。如下图

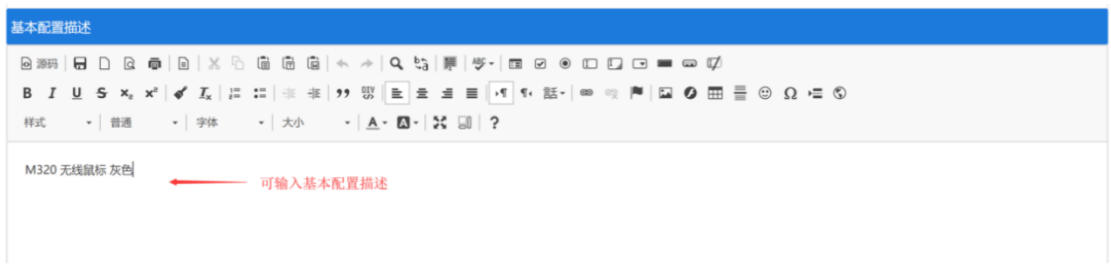

填写完成商品信息表后点击,在界面下方点击【保存】按钮保存 商 品。

## <span id="page-66-0"></span>3.3.1 如何上架商品

商品保存完毕后,在"我的商品"菜单下可以看到录入的商品, 点击【删除】、【修改】可对该条商品信息进行删除或修改操作。 点击【上架管理】打开商品行情详情窗口,确认商品信息,输入主 商品 价格后,点击【上架】按钮可进行商品上架申请。如下图

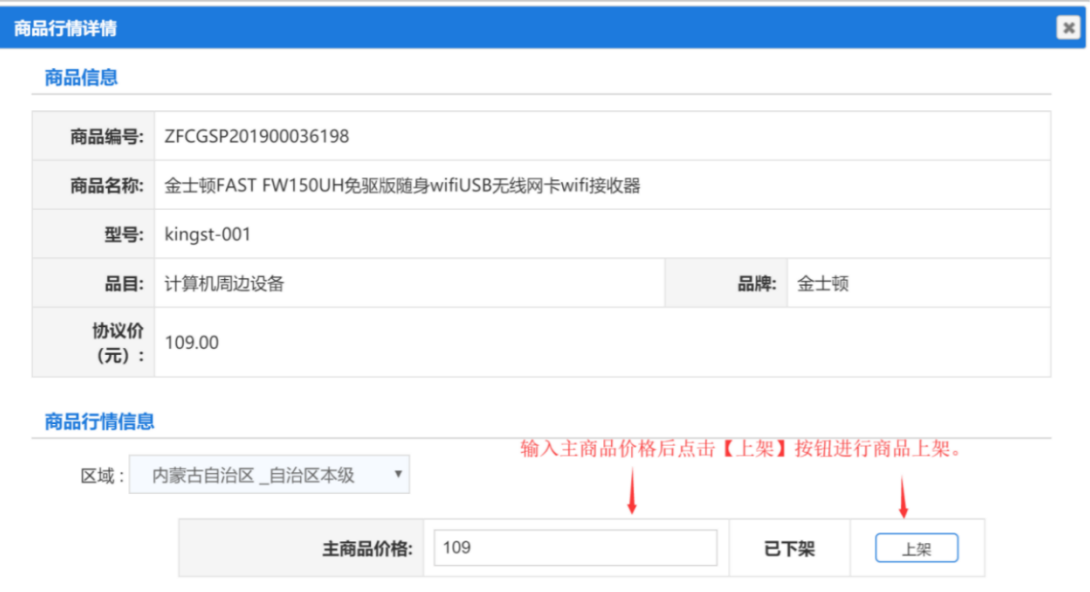

## <span id="page-67-0"></span>3.3.2 如何添加商品服务

供应商录入商品时如需关联对应的商品服务,需先添加商品服 务, 在"我的商品"菜单下点击"商品服务"菜单,点击【录入商品 服务】 按钮,打开商品服务录入界面录入"商品服务名称"、"金额"、 "分 类",并上传对应的商品服务图片,点击【保存】完成商品服务录 入。如下图

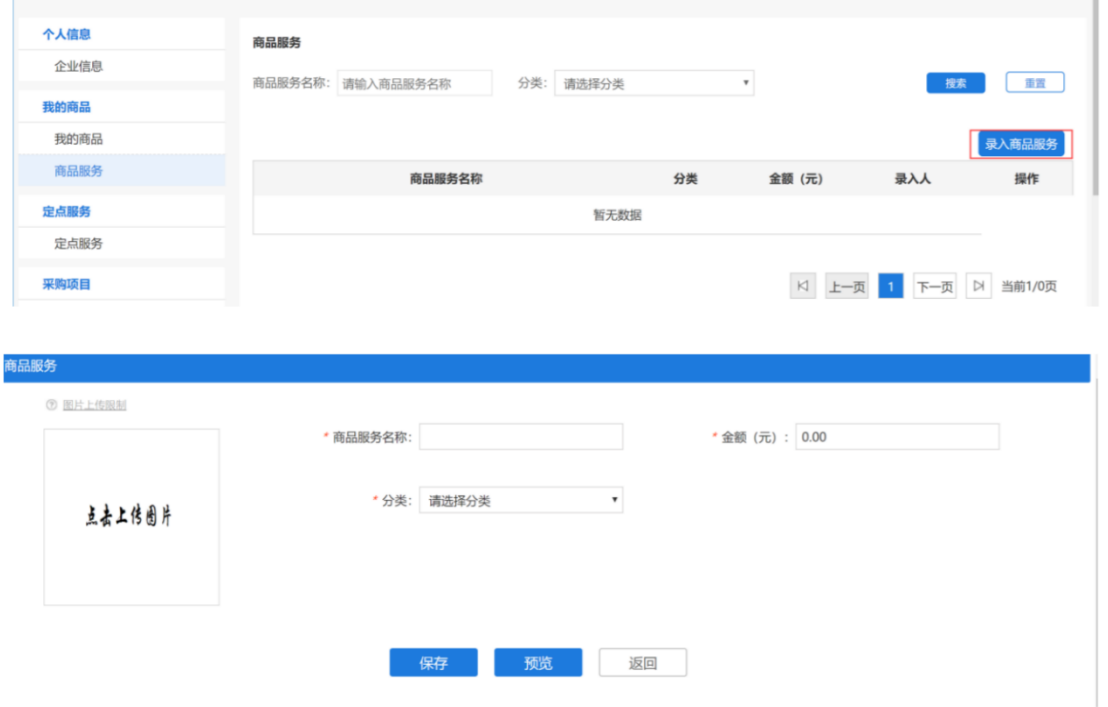

## <span id="page-67-1"></span>3.4 查看录入的定点服务

定点服务录入商品审核通过后,可以在【电子卖场】-【定点服 务】-【印刷服务】中查看到服务信息,如下图 3-21:

#### 

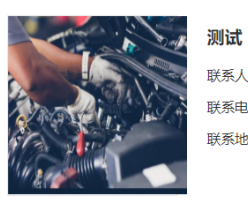

联系人:联系人 联系电话: 13654711525 联系地址: 玩儿推哦规划局

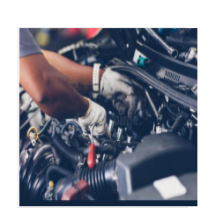

测试 联系人:联系人 联系电话: 13654711525 联系地址: 玩儿推哦规划局

输入关键字

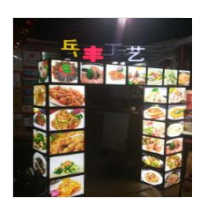

测试 联系人:联系人 联系电话: 13654711525 联系地址: 玩儿推哦规划局

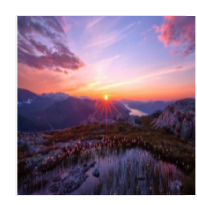

测试

联系人: 测试042201 联系电话: 15248827575 联系地址: 东二环兴泰东河湾T4写字楼9楼

## 图 3-21